# **Dell Latitude 5411**

Guida all'installazione e specifiche

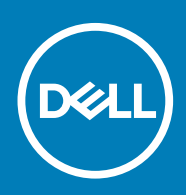

#### Messaggi di N.B., Attenzione e Avvertenza

**N.B.: un messaggio N.B. (Nota Bene) indica informazioni importanti che contribuiscono a migliorare l'utilizzo del prodotto.**

**ATTENZIONE: un messaggio di ATTENZIONE evidenzia la possibilità che si verifichi un danno all'hardware o una perdita di dati ed indica come evitare il problema.**

**AVVERTENZA: un messaggio di AVVERTENZA evidenzia un potenziale rischio di danni alla proprietà, lesioni personali o morte.**

**© 2020 Dell Inc. o sue sussidiarie. Tutti i diritti riservati.** Dell, EMC e gli altri marchi sono marchi commerciali di Dell Inc. o delle sue sussidiarie. Gli altri marchi possono essere marchi dei rispettivi proprietari.

# Sommario

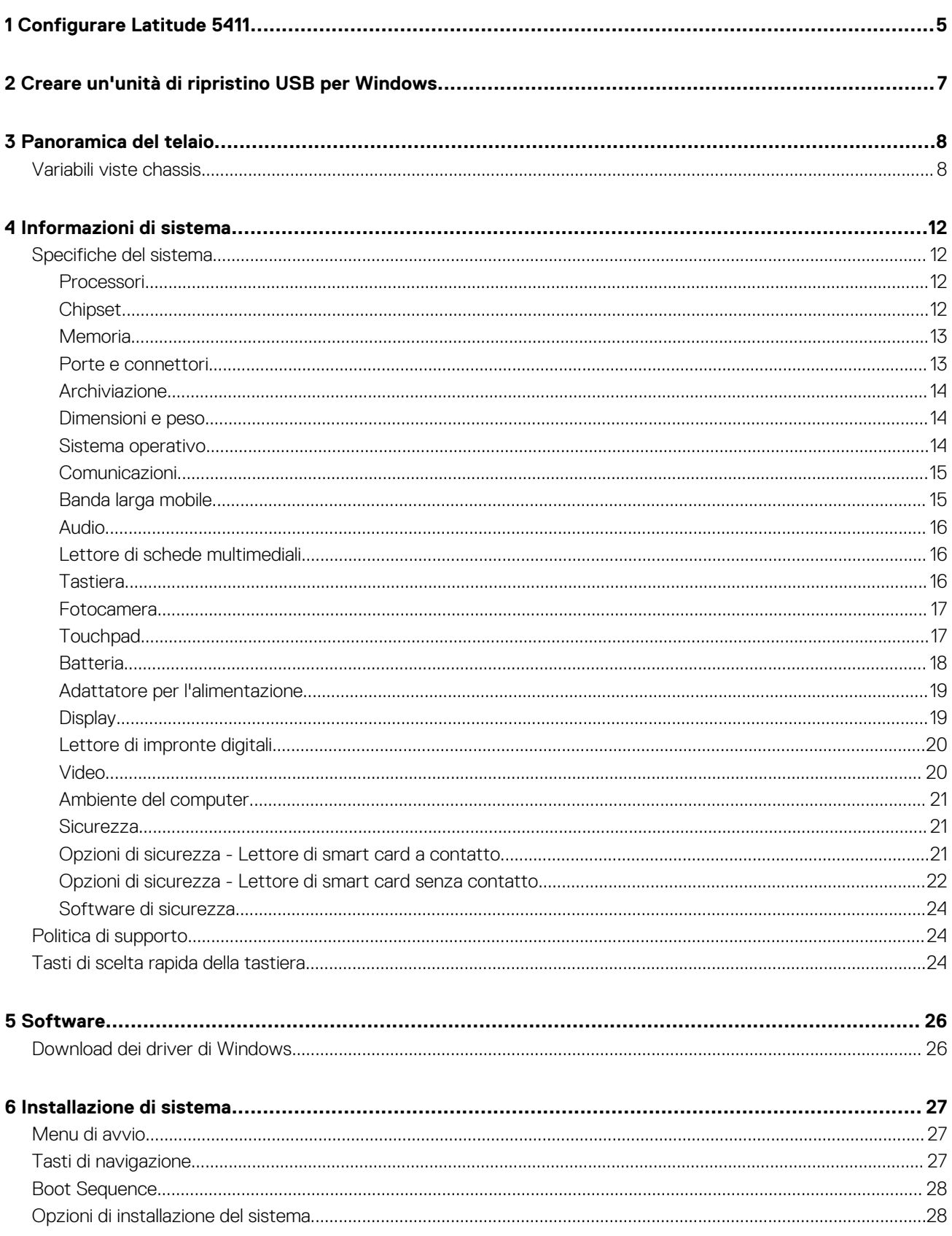

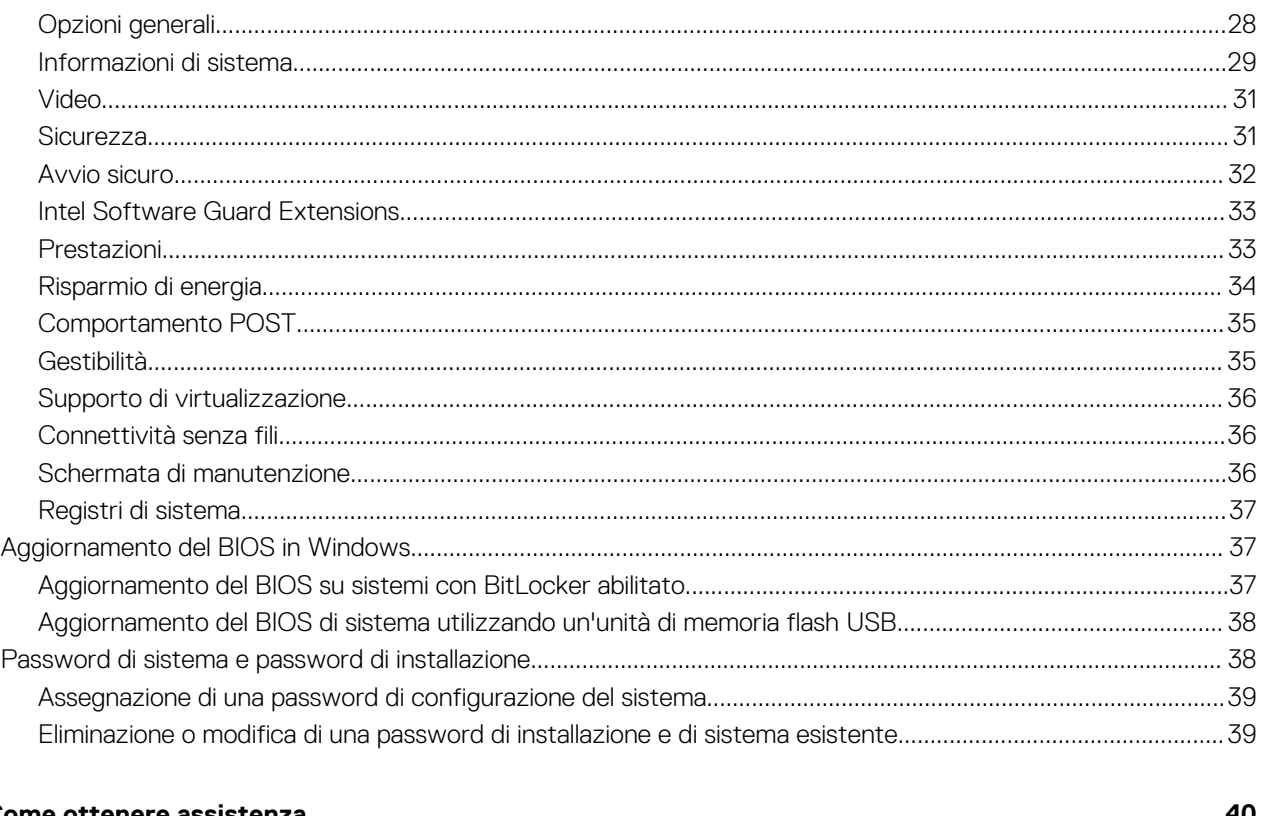

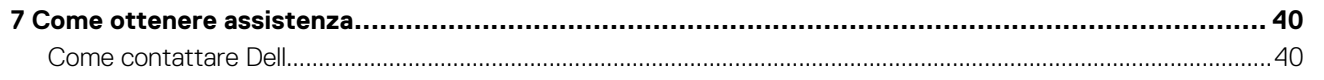

# **Configurare Latitude 5411**

**1**

<span id="page-4-0"></span>**N.B.: Le immagini contenute in questo documento possono differire a seconda della configurazione ordinata.**

1. Collegare l'adattatore per l'alimentazione e premere il pulsante di alimentazione.

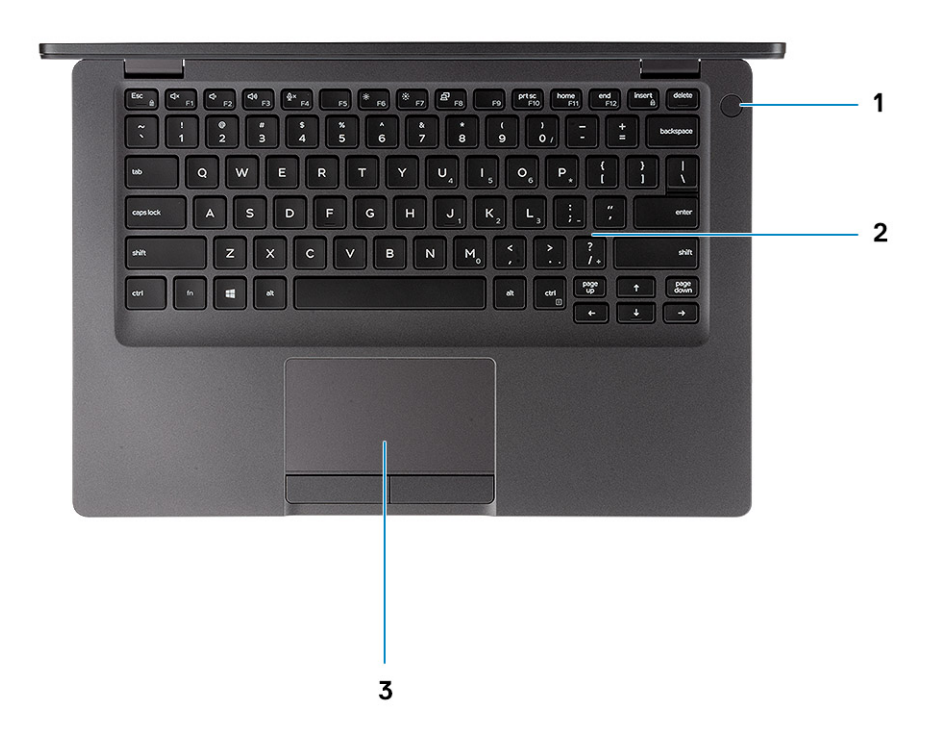

**N.B.: Per conservare autonomia, la battetria potrebbe entrare in modalità di risparmio energia. Collegare l'adattatore per l'alimentazione e premere il pulsante di alimentazione per accendere il computer.**

2. Completare l'installazione di Windows.

Seguire le istruzioni visualizzate sullo schermo per completare la configurazione. Durante la configurazione, Dell consiglia di:

- Connettersi a una rete per gli aggiornamenti di Windows.
	- **N.B.: Se si sta effettuando la connessione a una rete wireless fili protetta, immettere la password per l'accesso alla rete wireless quando richiesto.**
- Quando si è collegati a Internet, creare oppure accedere con un account Microsoft. Se non si è connessi a Internet, creare un account offline.
- Nella schermata **Supporto e protezione**, immettere le informazioni di contatto.
- 3. Individuare e utilizzare le app Dell dal menu Start di Windows (consigliato)

#### **Tabella 1. Individuare le applicazioni di Dell**

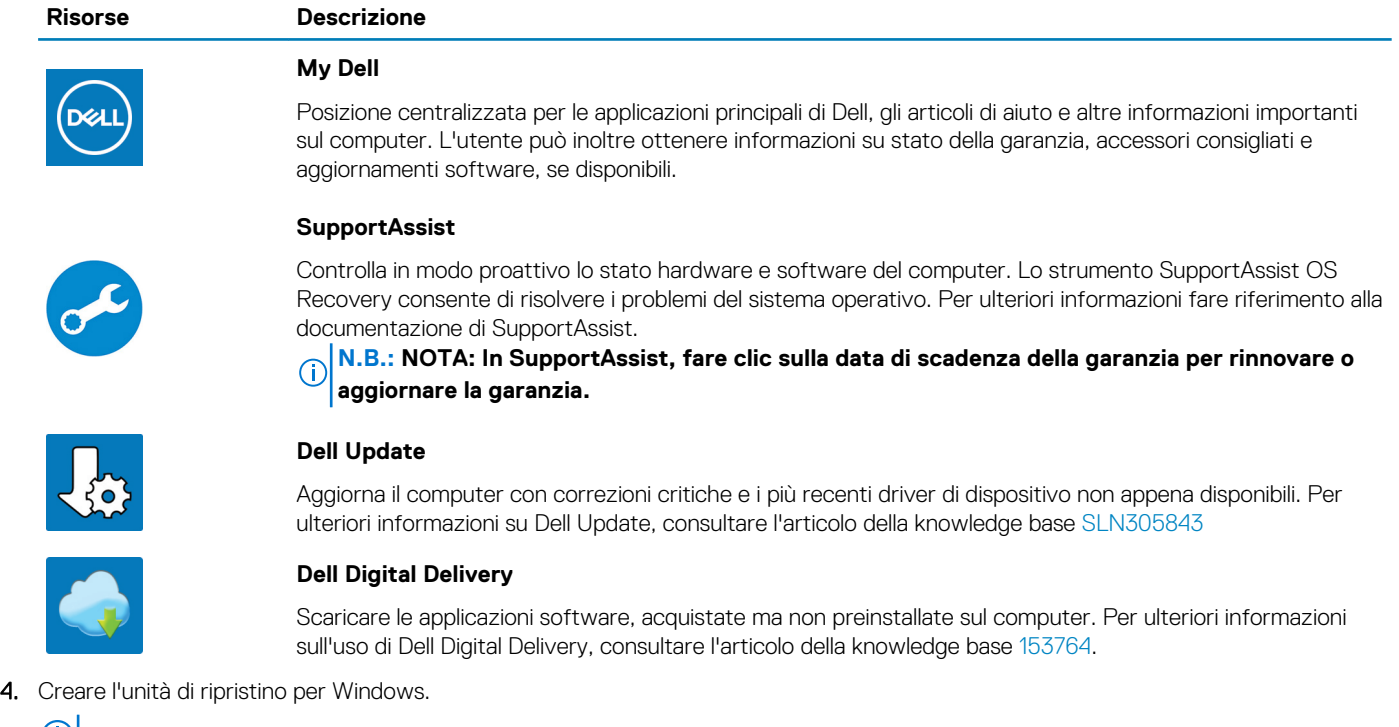

**N.B.: Si consiglia di creare un'unità di ripristino per individuare e risolvere i potenziali problemi di Windows.**

Per ulteriori informazioni, vedere [Creazione di un'unità di ripristino USB per Windows](#page-6-0).

# **2**

# <span id="page-6-0"></span>**Creare un'unità di ripristino USB per Windows**

Creare un'unità di ripristino per individuare e risolvere i potenziali problemi di Windows. Un'unità memoria flash USB vuota con una capacità minima di 16 GB è richiesta per creare l'unità di ripristino.

 $\Omega$ **N.B.: Questo processo può richiedere fino a un'ora.**

- **N.B.: La procedura riportata di seguito può variare a seconda della versione di Windows installata. Fare riferimento al [sito Web del supporto Microsoft](https://support.microsoft.com) per le istruzioni più recenti.**
- 1. Collegare l'unità flash USB al computer.
- 2. Nella ricerca di Windows, digitare Ripristino.
- 3. Nei risultati della ricerca, fare clic su **Crea un'unità di ripristino**. Viene visualizzata la finestra **Controllo account utente**.
- 4. Fare clic su **Sì** per continuare. Verrà visualizzata la finestra **Unità di ripristino**.
- 5. Selezionare **Esegui il backup dei file di sistema sull'unità di ripristino** e fare clic su **Avanti**.
- 6. Selezionare l'**unità flash USB** e fare clic su **Avanti**. Verrà visualizzato un messaggio che indica che tutti i dati presenti sull'unità Flash USB andranno persi.
- 7. Fare clic su **Crea**.
- 8. Fare clic su **Fine**.

Per ulteriori informazioni sulla reinstallazione di Windows utilizzando l'unità USB di ripriSTINO; CONSUltare la sezione *Risoluzione dei problemi* del *Manuale di servizio* del prodotto all'indirizzo [www.dell.com/support/manuals.](https://www.dell.com/support/manuals)

# **3**

# **Panoramica del telaio**

#### <span id="page-7-0"></span>**Argomenti:**

• Variabili viste chassis

# **Variabili viste chassis**

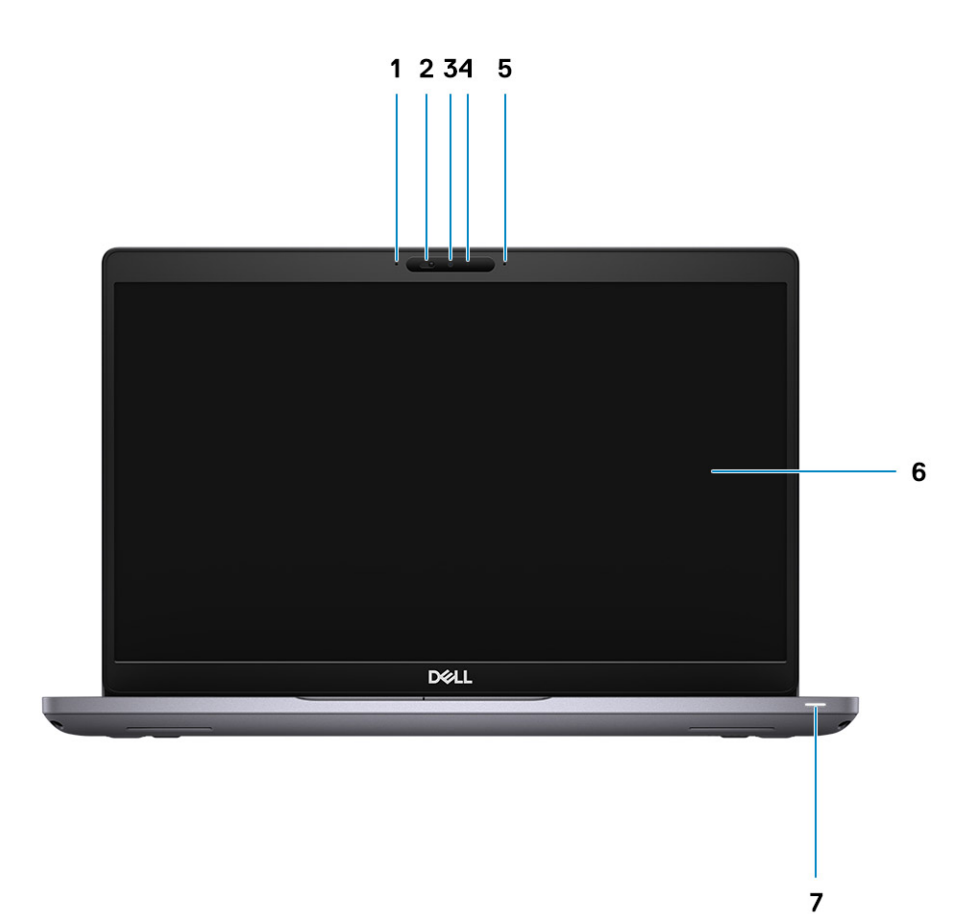

- 1. Microfono array
- 2. Otturatore fotocamera
- 3. Fotocamera
- 4. Indicatore di stato della fotocamera
- 5. Microfono array
- 6. Pannello LCD
- 7. Indicatore di stato LED

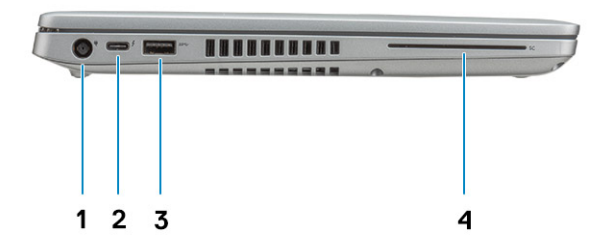

- 1. Porta connettore di alimentazione
- 2. Porta USB 3.2 Gen 2 (USB Type-C) con Thunderbolt
- 3. Porta USB 3.2 Type-A
- 4. Lettore di smart card (opzionale)

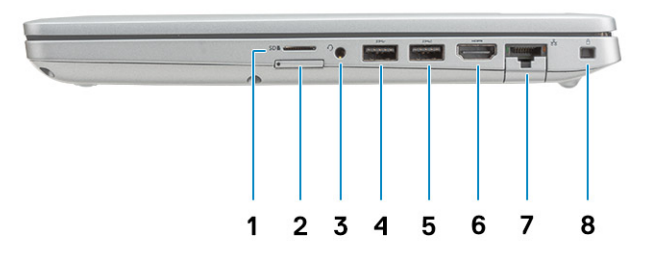

- 1. Lettore scheda MicroSD
- 2. Slot della scheda microSIM (opzionale)
- 3. Jack audio universale
- 4. Porta USB 3.2 Gen 1
- 5. Porta USB 3.2 Gen 1 con PowerShare
- 6. porta HDMI
- 7. Porta di rete
- 8. Slot per lucchetto Wedge

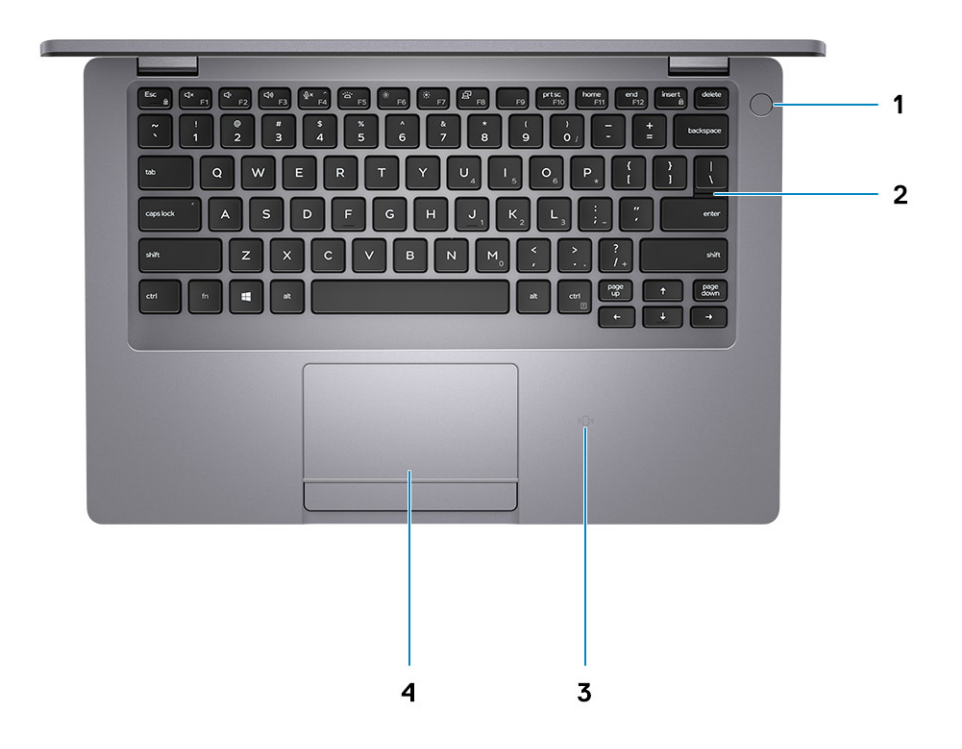

- 1. Pulsante di alimentazione con lettore di impronte digitali opzionale
- 2. Tastiera
- 3. Lettore di smart card senza contatto (opzionale)
- 4. Touchpad

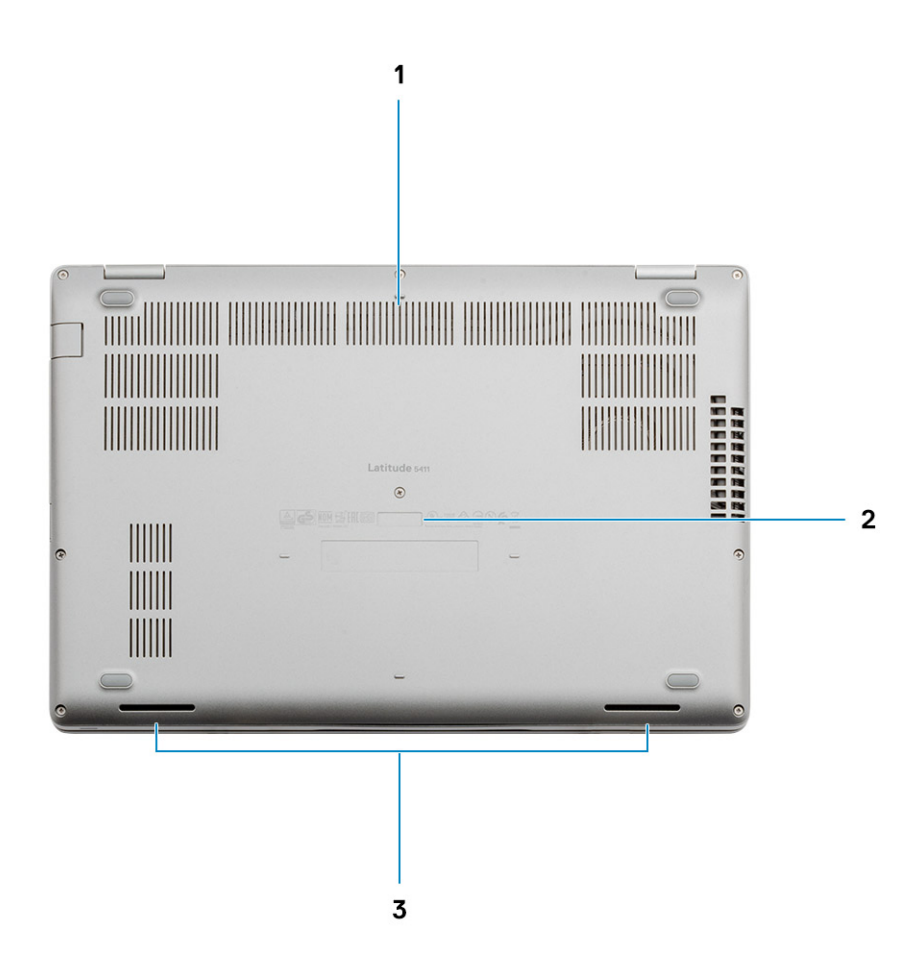

- 1. Prese d'aria
- 2. Etichetta Codice di matricola
- 3. Altoparlanti

# **Informazioni di sistema**

<span id="page-11-0"></span>Il capitolo sulle informazioni di sistema fornisce informazioni dettagliate sul computer.

#### **Argomenti:**

- Specifiche del sistema
- [Politica di supporto](#page-23-0)
- [Tasti di scelta rapida della tastiera](#page-23-0)

# **Specifiche del sistema**

**N.B.: Le offerte variano da paese a paese. Le seguenti specifiche sono esclusivamente quelle richieste dalla legge per spedire il computer. Per ulteriori informazioni sulla configurazione del computer, andare su Guida e supporto tecnico sul proprio sistema operativo Windows e selezionare l'opzione che consente di visualizzare le informazioni relative al computer in uso.**

### **Processori**

#### **Tabella 2. Processori**

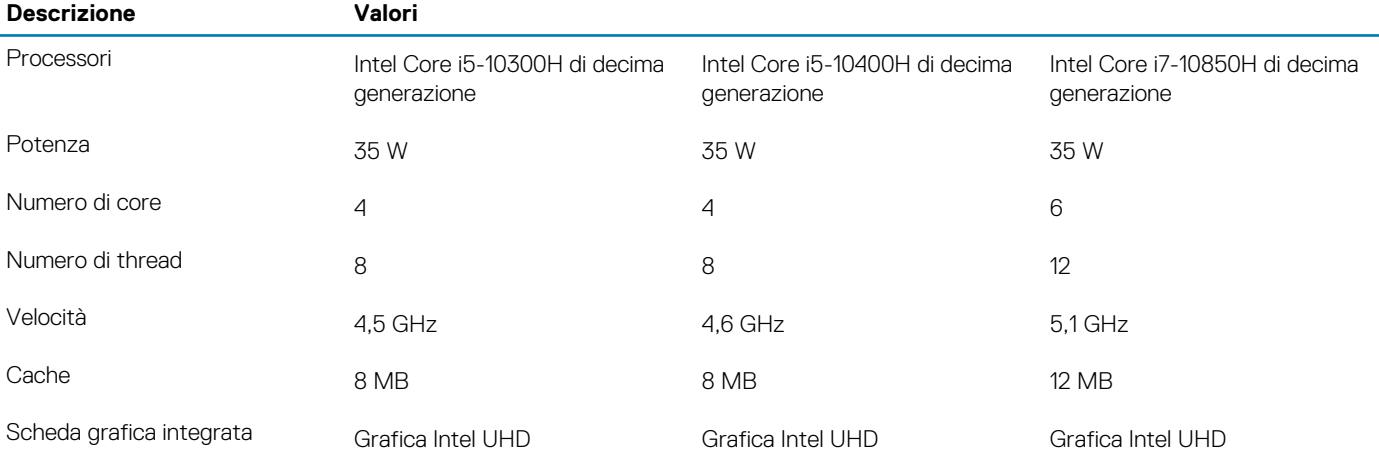

### **Chipset**

#### **Tabella 3. Chipset**

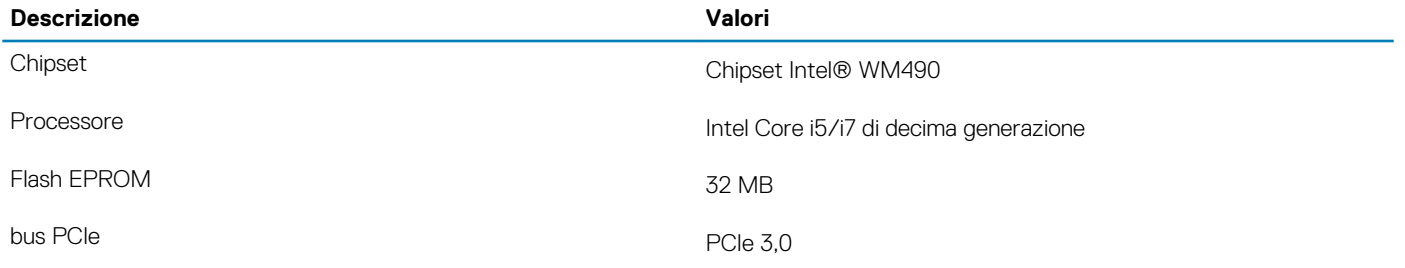

## <span id="page-12-0"></span>**Memoria**

#### **Tabella 4. Specifiche della memoria**

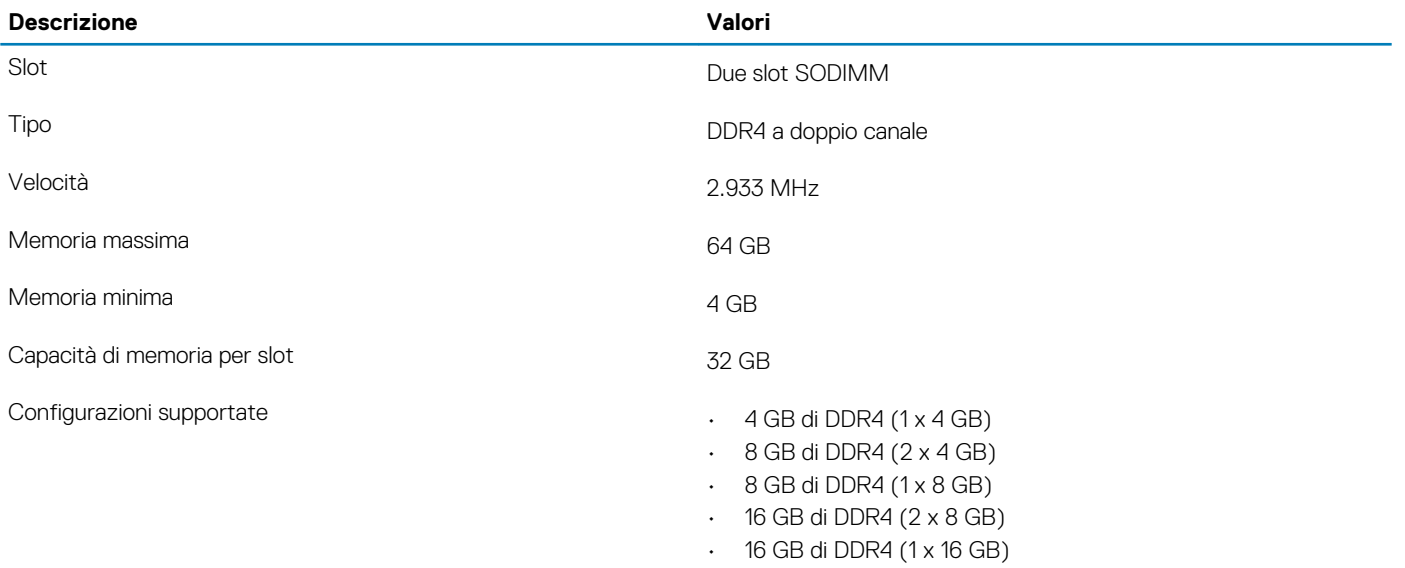

• 32 GB di DDR4 (2 x 16 GB) • 32 GB di DDR4 (1 x 32 GB) • 64 GB di DDR4 (2 x 32 GB)

### **Porte e connettori**

#### **Tabella 5. Porte e connettori esterni**

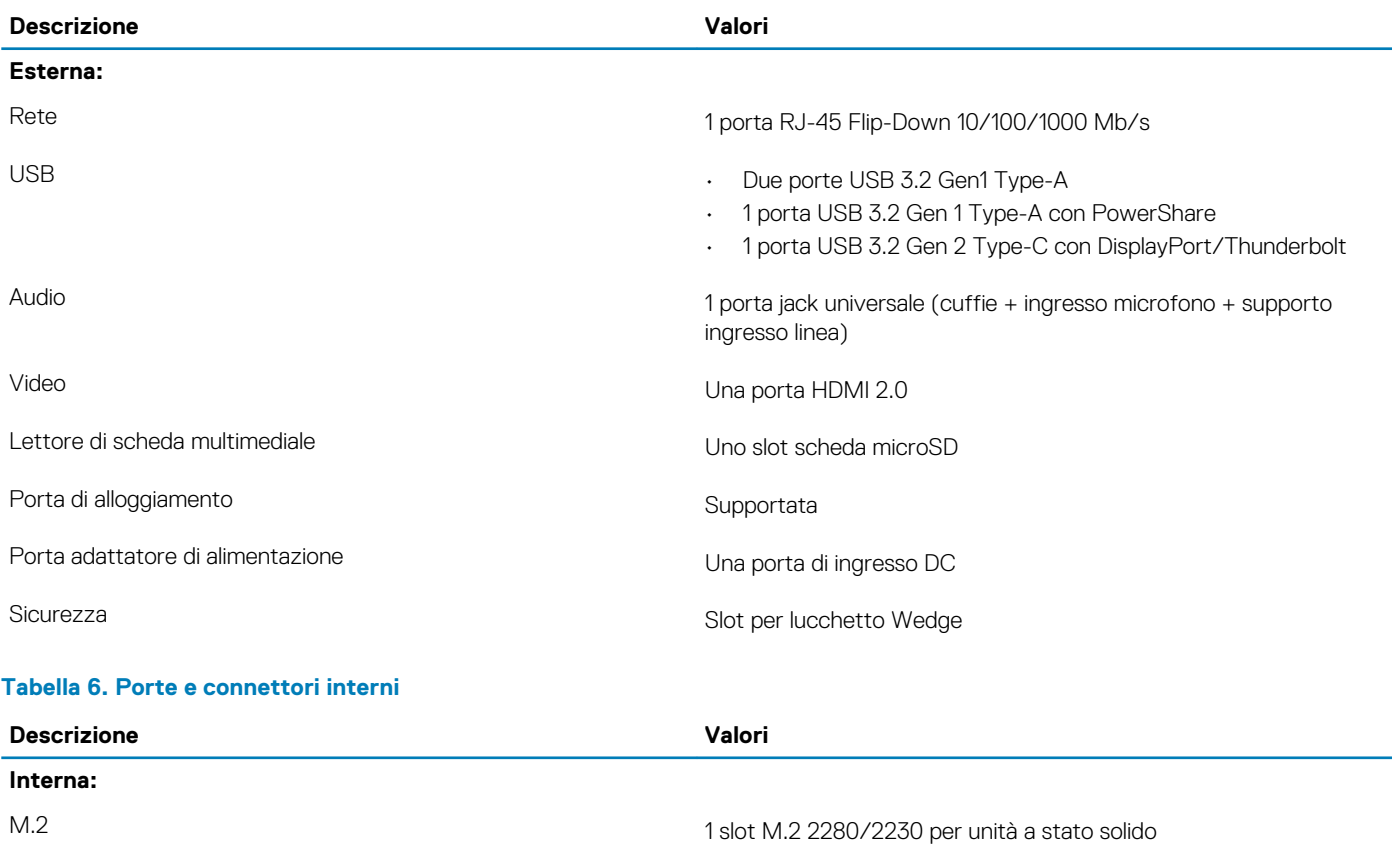

**N.B.: Per ulteriori informazioni sulle caratteristiche dei vari tipi di schede M.2, consultare l'articolo della knowledge base [SLN301626.](https://www.dell.com/support/article/us/en/04/sln301626/how-to-distinguish-the-differences-between-m2-cards?lang=en)**

### <span id="page-13-0"></span>**Archiviazione**

Il computer supporta una delle configurazioni seguenti:

#### **Tabella 7. Specifiche di storage**

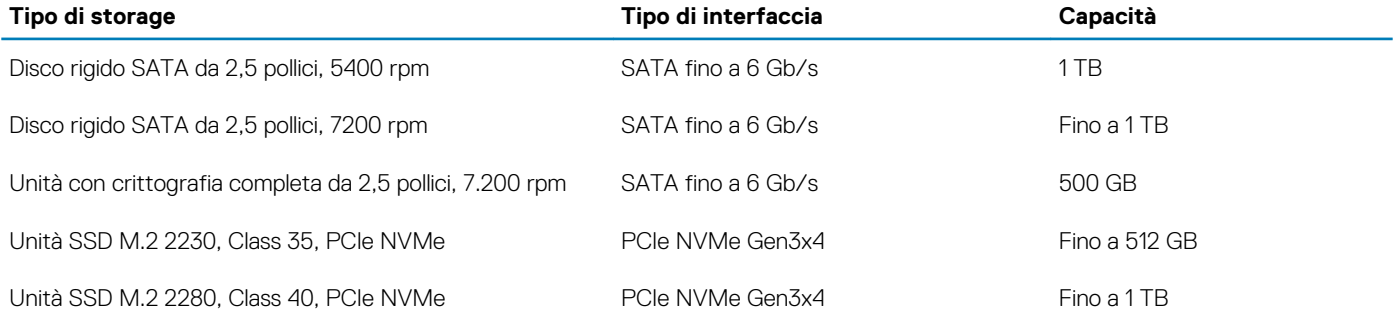

### **Dimensioni e peso**

#### **Tabella 8. Dimensioni e peso**

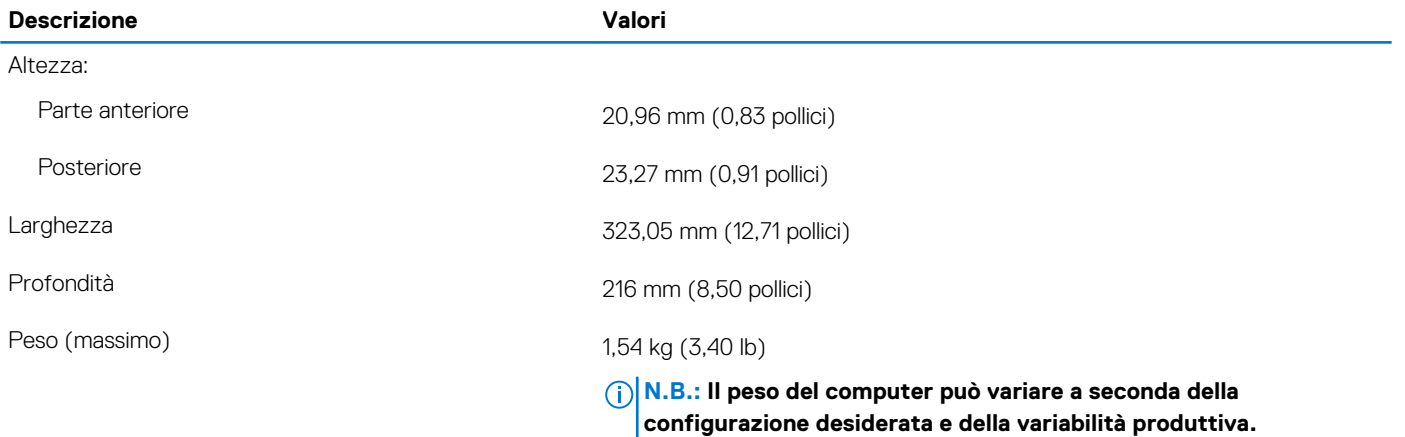

### **Sistema operativo**

- Windows 10 Home a 64 bit
- Windows 10 Professional (64 bit)
- Ubuntu 18.04 (64 bit)

## <span id="page-14-0"></span>**Comunicazioni**

### **Ethernet**

#### **Tabella 9. Specifiche Ethernet**

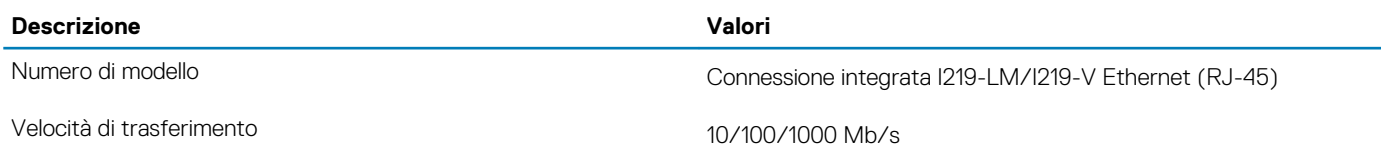

### **Modulo wireless**

#### **Tabella 10. Specifiche dei moduli wireless**

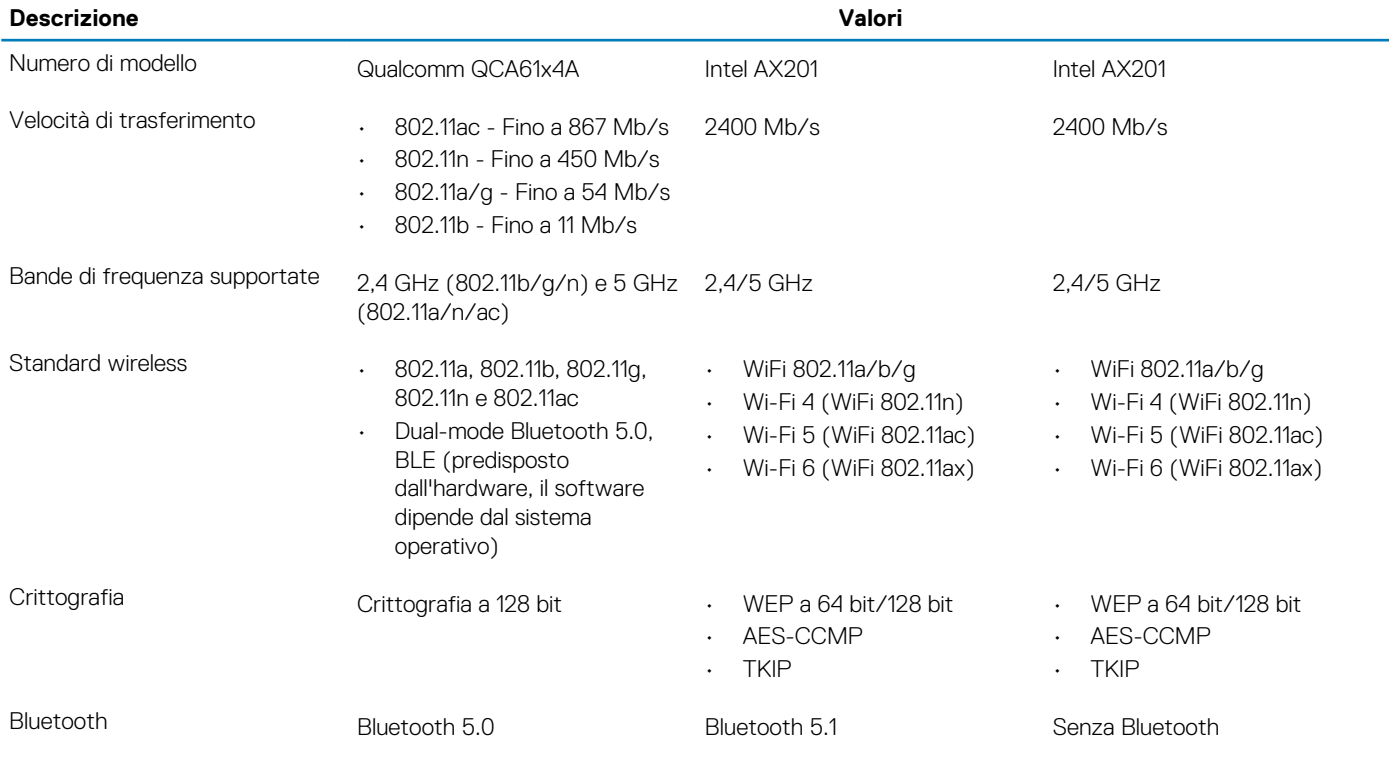

### **Banda larga mobile**

#### **Tabella 11. Intel XMM 7360 Global LTE-Advanced**

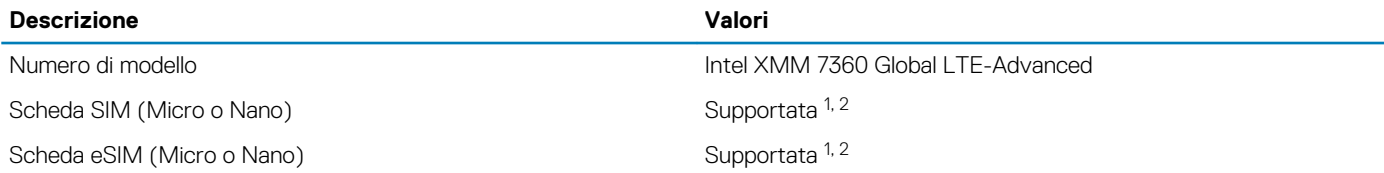

1. L'uso della scheda SIM è supportato tramite uno slot per SIM esterno, alcuni modelli supportano solo la scheda Nano.

2. La disponibilità della funzionalità eSIM dipende dai requisiti di area e dell'operatore.

## <span id="page-15-0"></span>**Audio**

#### **Tabella 12. Specifiche dell'audio**

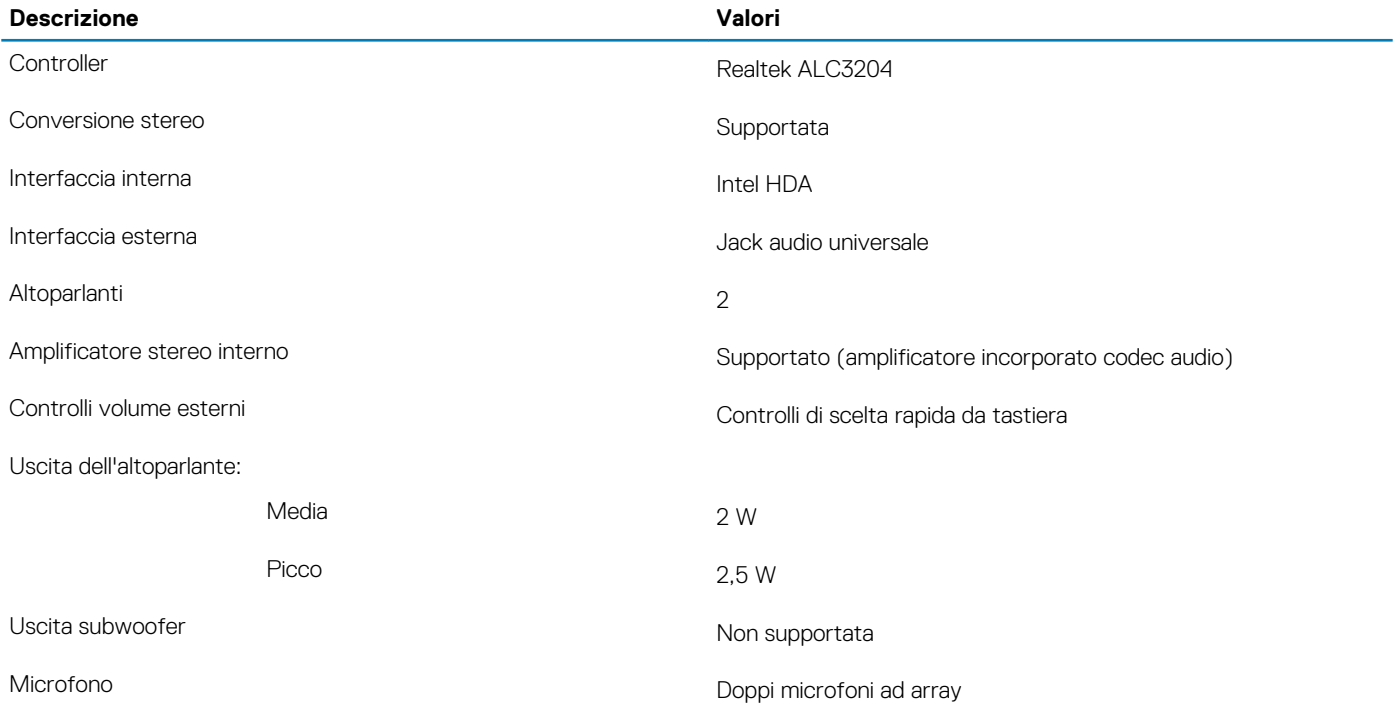

### **Lettore di schede multimediali**

#### **Tabella 13. Specifiche del lettore di schede multimediali**

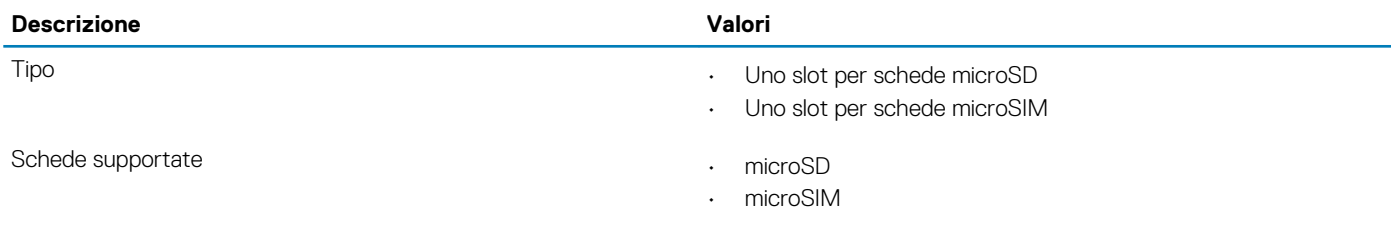

### **Tastiera**

#### **Tabella 14. Specifiche della tastiera**

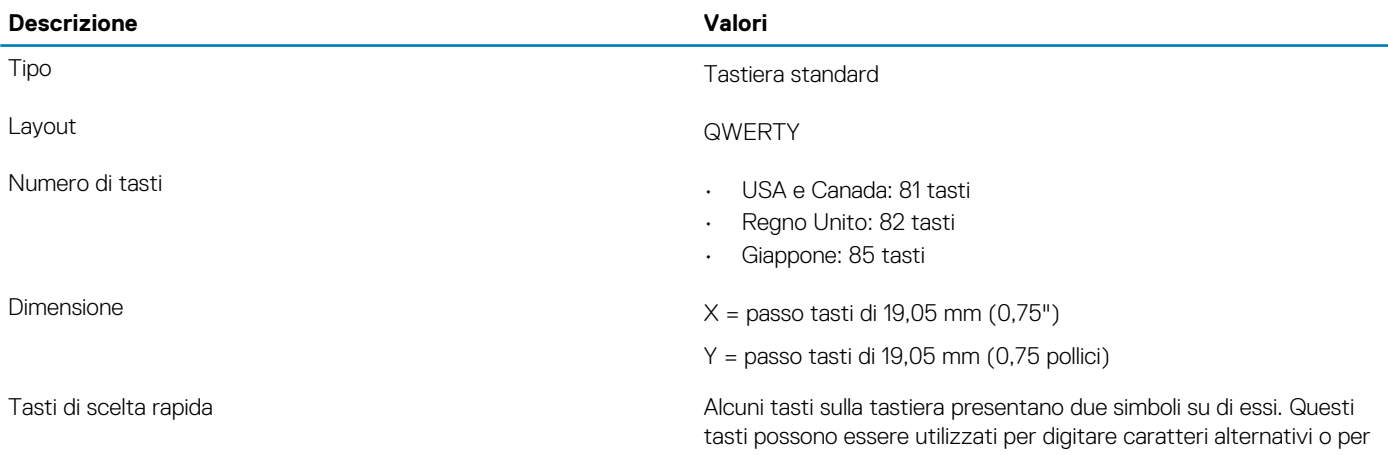

eseguire funzioni secondarie. Per digitare il carattere alternativo, premere Maiusc e il tasto desiderato. Per eseguire le funzioni secondarie, premere Fn e il tasto desiderato.

**N.B.: È possibile definire il comportamento primario dei tasti di funzione (F1–F12) modificando il comportamento dei tasti di funzione nel programma di impostazione del BIOS.**

[Tasti di scelta rapida della tastiera](#page-23-0)

### <span id="page-16-0"></span>**Fotocamera**

#### **Tabella 15. Specifiche della fotocamera**

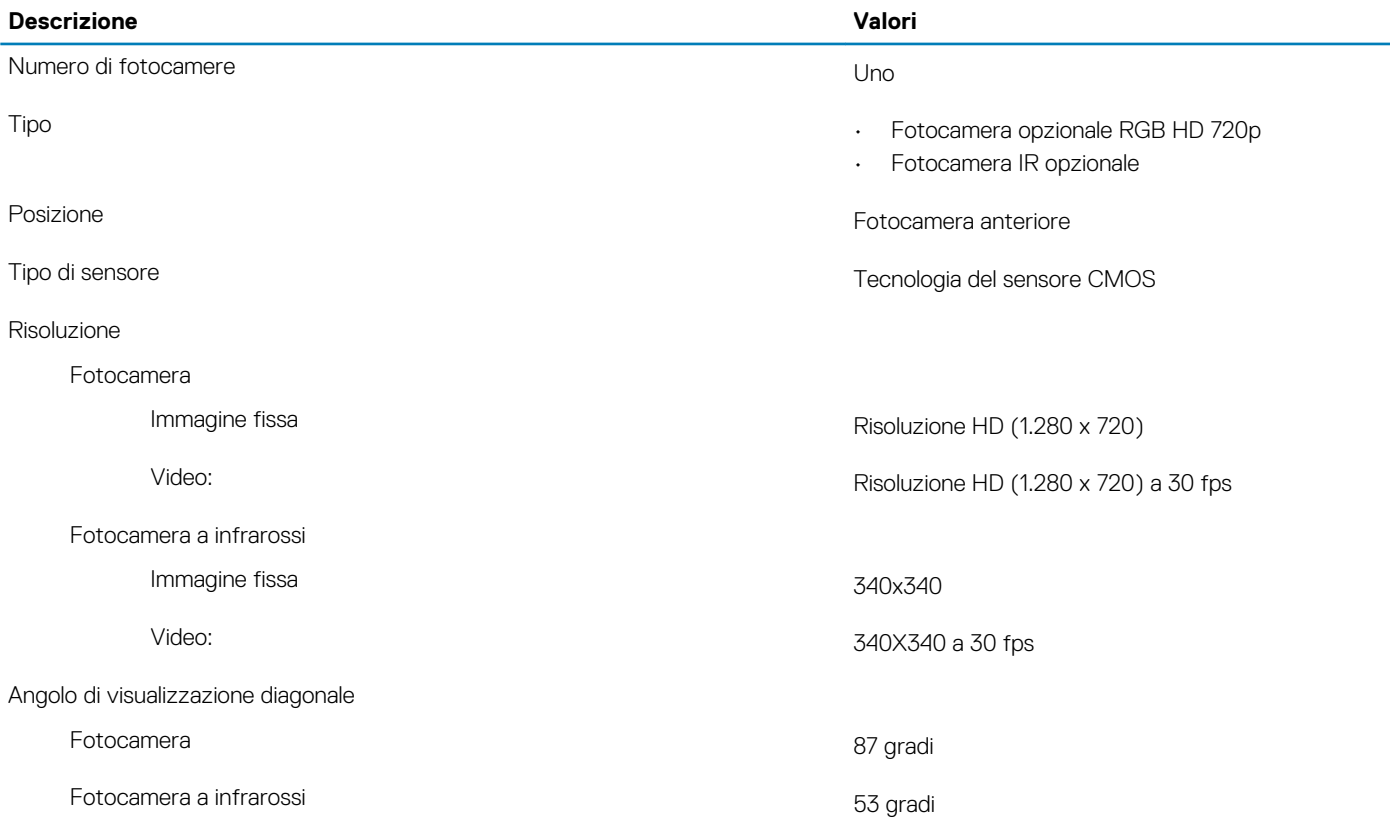

### **Touchpad**

#### **Tabella 16. Specifiche del touchpad**

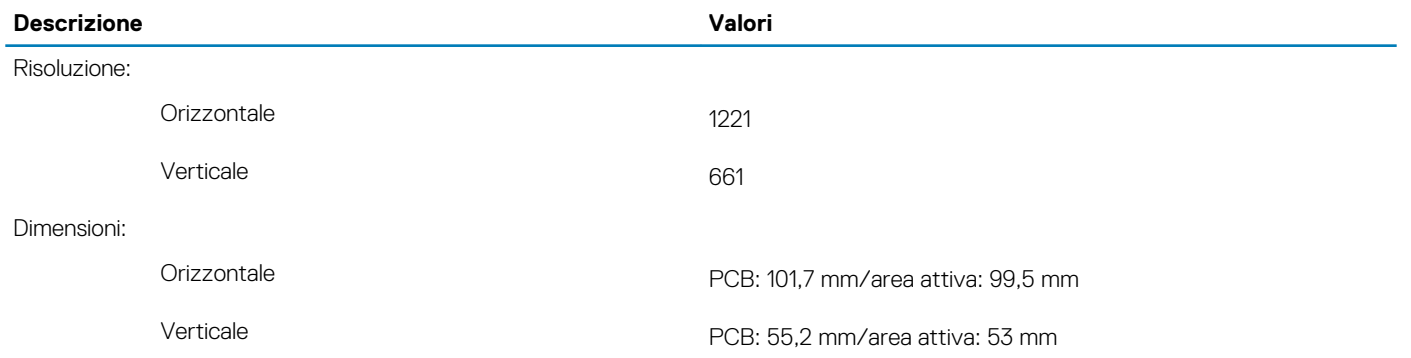

### <span id="page-17-0"></span>**Movimenti sul touchpad**

Per ulteriori informazioni su gesti sul touchpad per Windows 10, consultare l'articolo della Knowledge Base Microsoft [4027871](https://support.microsoft.com/help/4027871/windows-10-touchpad-gestures) all'indirizzo [support.microsoft.com.](https://support.microsoft.com/)

### **Batteria**

#### **Tabella 17. Specifiche della batteria**

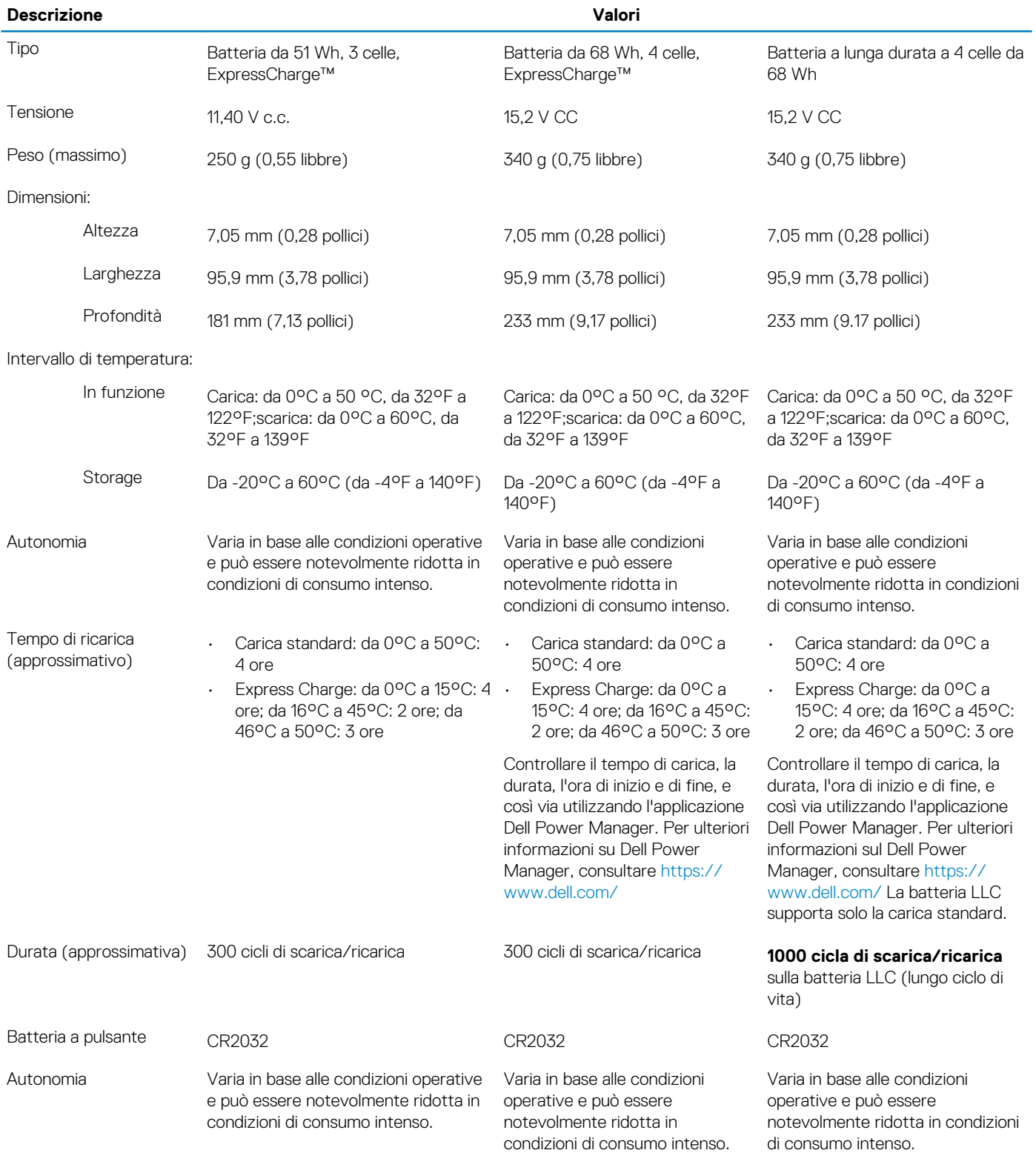

## <span id="page-18-0"></span>**Adattatore per l'alimentazione**

#### **Tabella 18. Specifiche dell'adattatore per l'alimentazione**

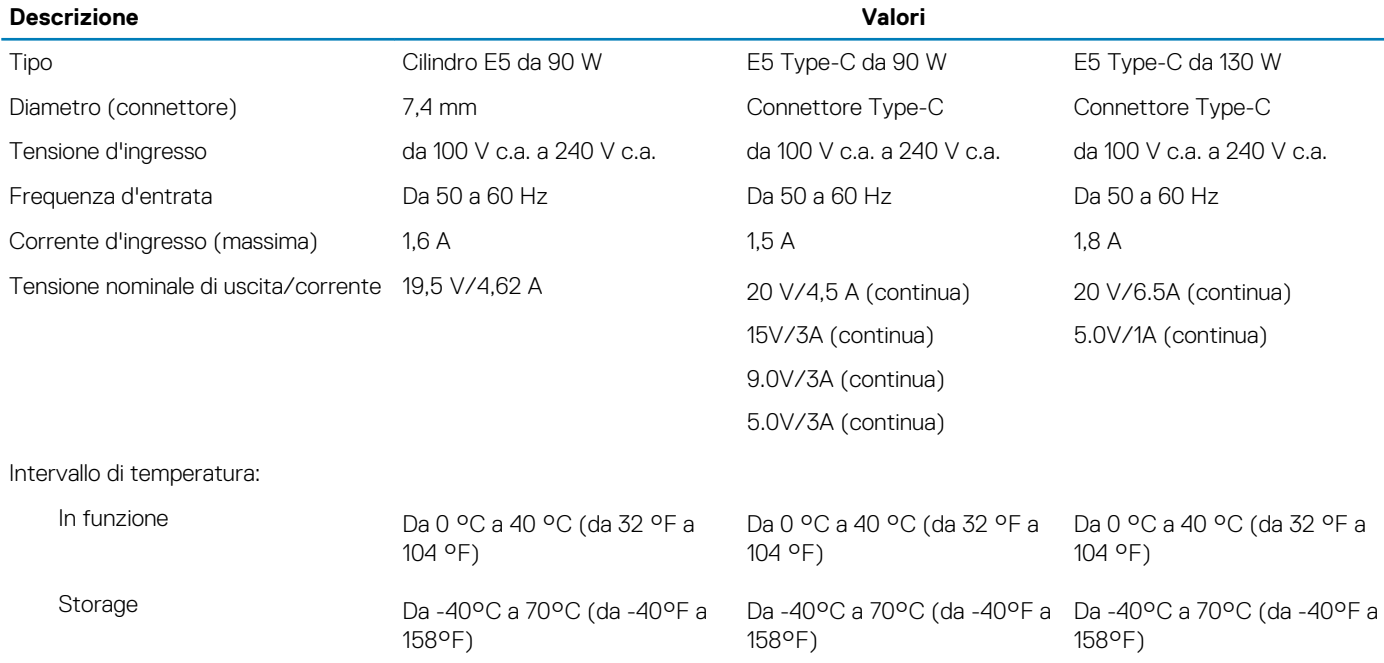

### **Display**

#### **Tabella 19. Specifiche del display**

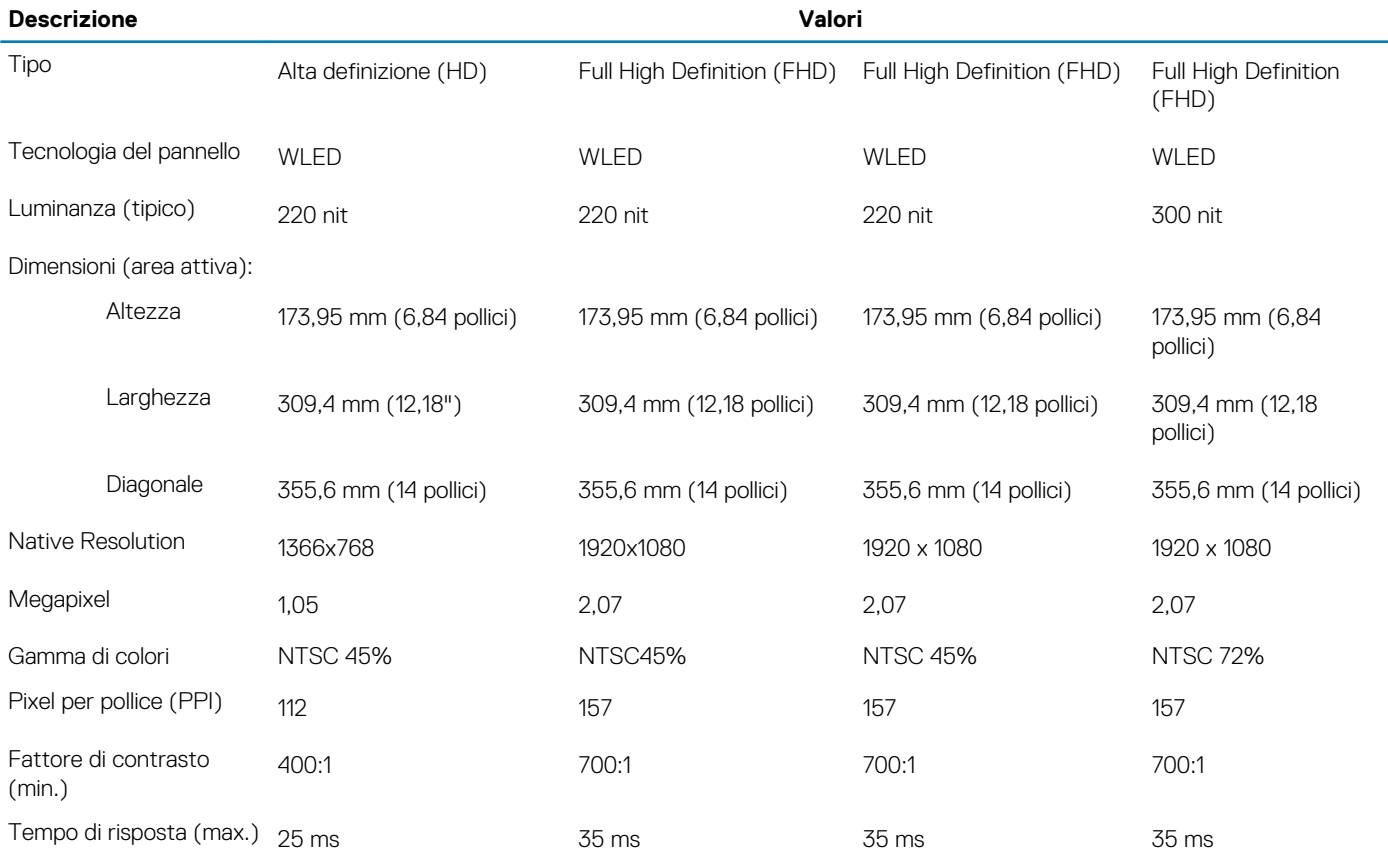

<span id="page-19-0"></span>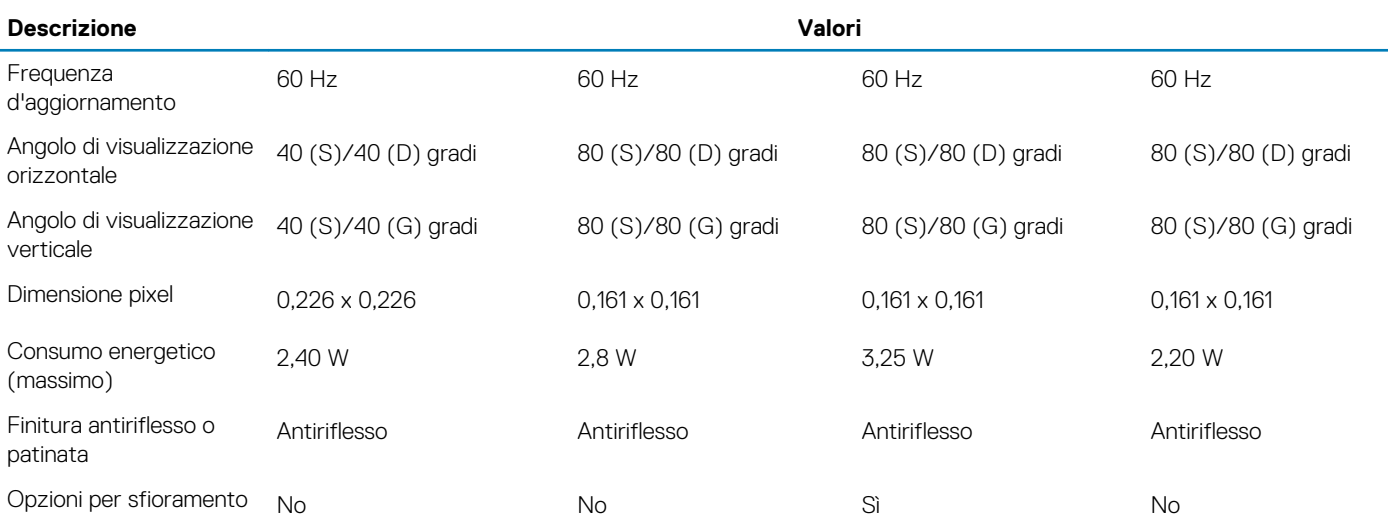

## **Lettore di impronte digitali**

#### **Tabella 20. Specifiche del lettore di impronte digitali**

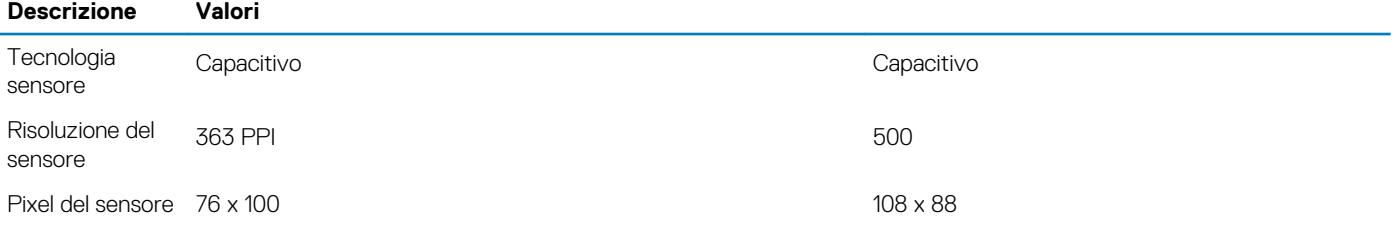

### **Video**

#### **Tabella 21. Scheda grafica dedicata**

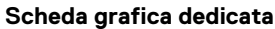

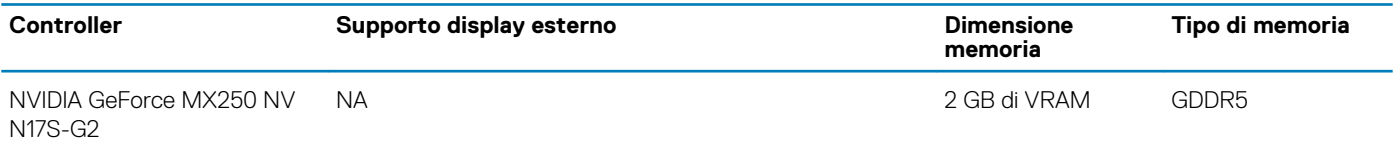

#### **Tabella 22. Specifiche della scheda grafica integrata**

#### **Scheda grafica integrata**

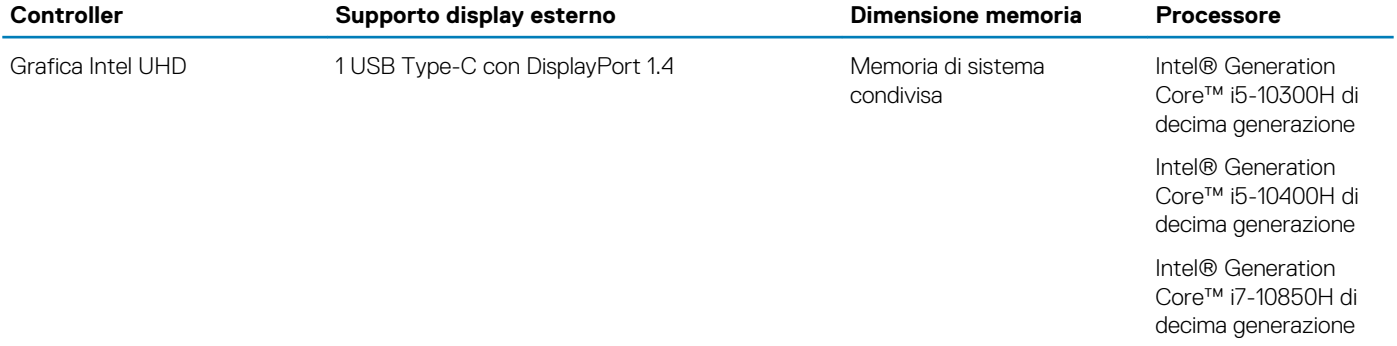

### <span id="page-20-0"></span>**Ambiente del computer**

**Livello di sostanze contaminanti trasmesse per via aerea:** G1 come definito da ISA-S71.04-1985

#### **Tabella 23. Ambiente del computer**

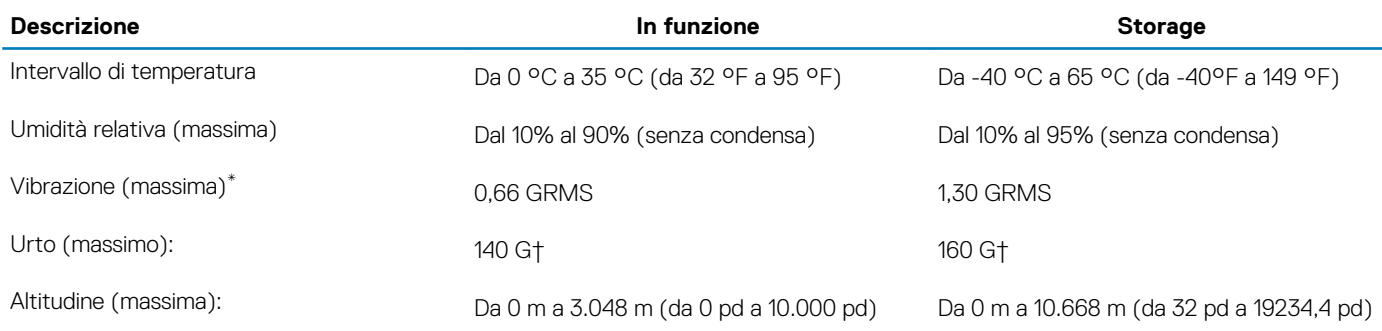

\* Misurata utilizzando uno spettro a vibrazione casuale che simula l'ambiente dell'utente.

† Misurato utilizzando un impulso semisinusoidale di 2 ms quando il disco rigido è in uso.

### **Sicurezza**

#### **Tabella 24. Sicurezza**

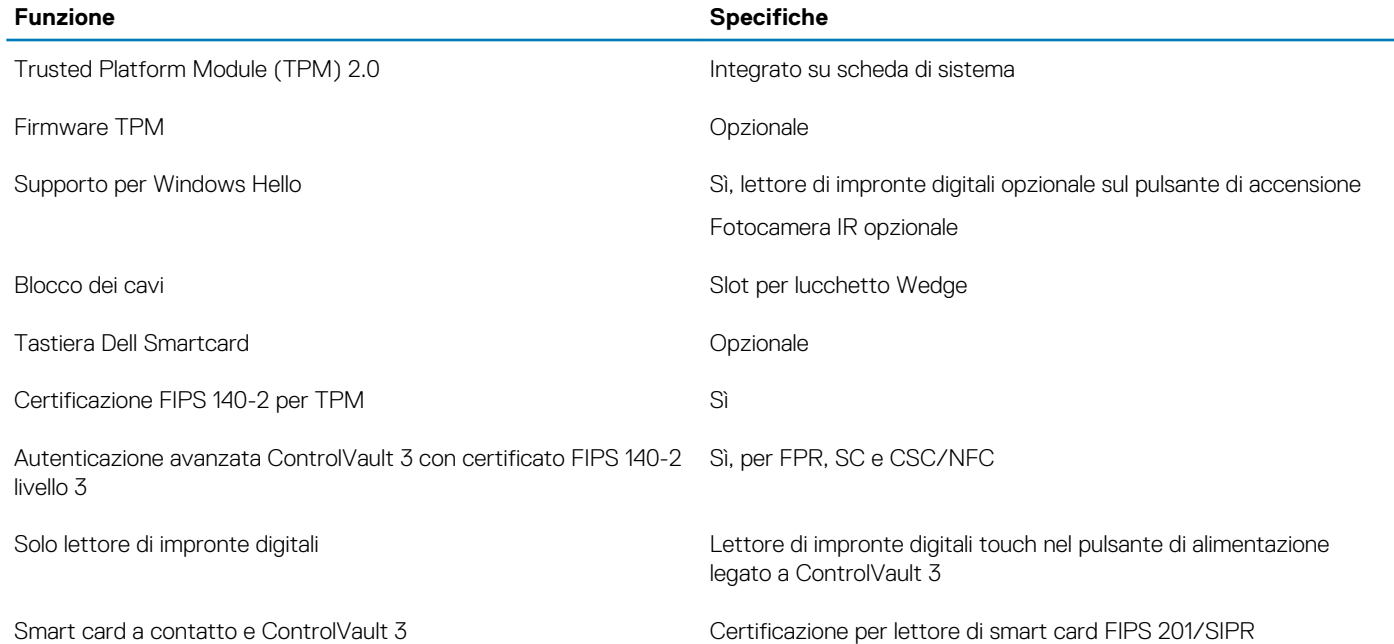

### **Opzioni di sicurezza - Lettore di smart card a contatto**

#### **Tabella 25. Lettore di smart card a contatto**

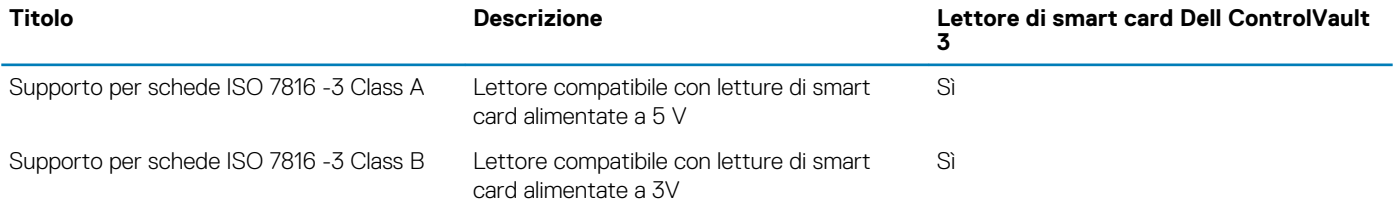

<span id="page-21-0"></span>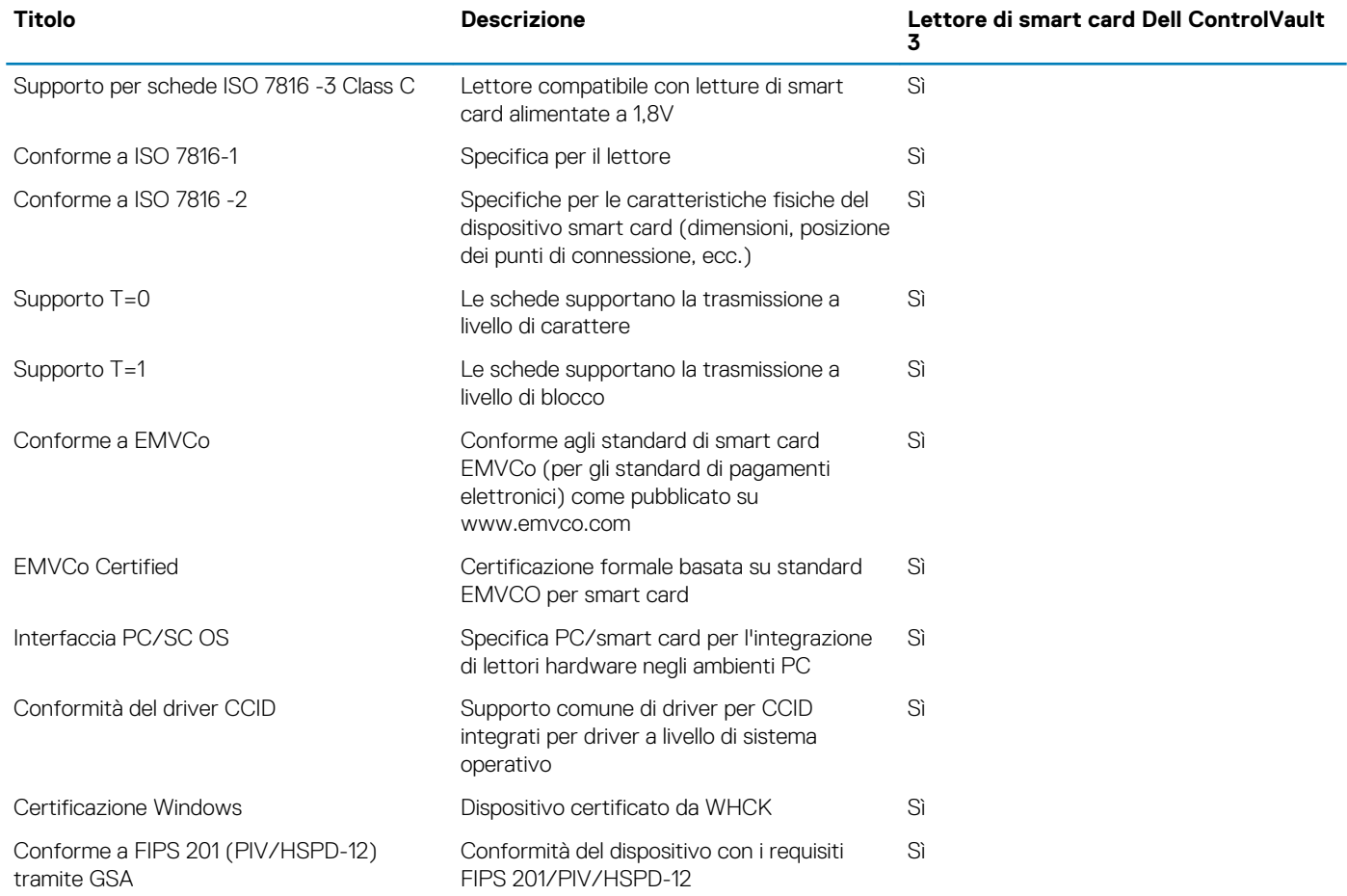

# **Opzioni di sicurezza - Lettore di smart card senza contatto**

#### **Tabella 26. Lettore di smart card senza contatto**

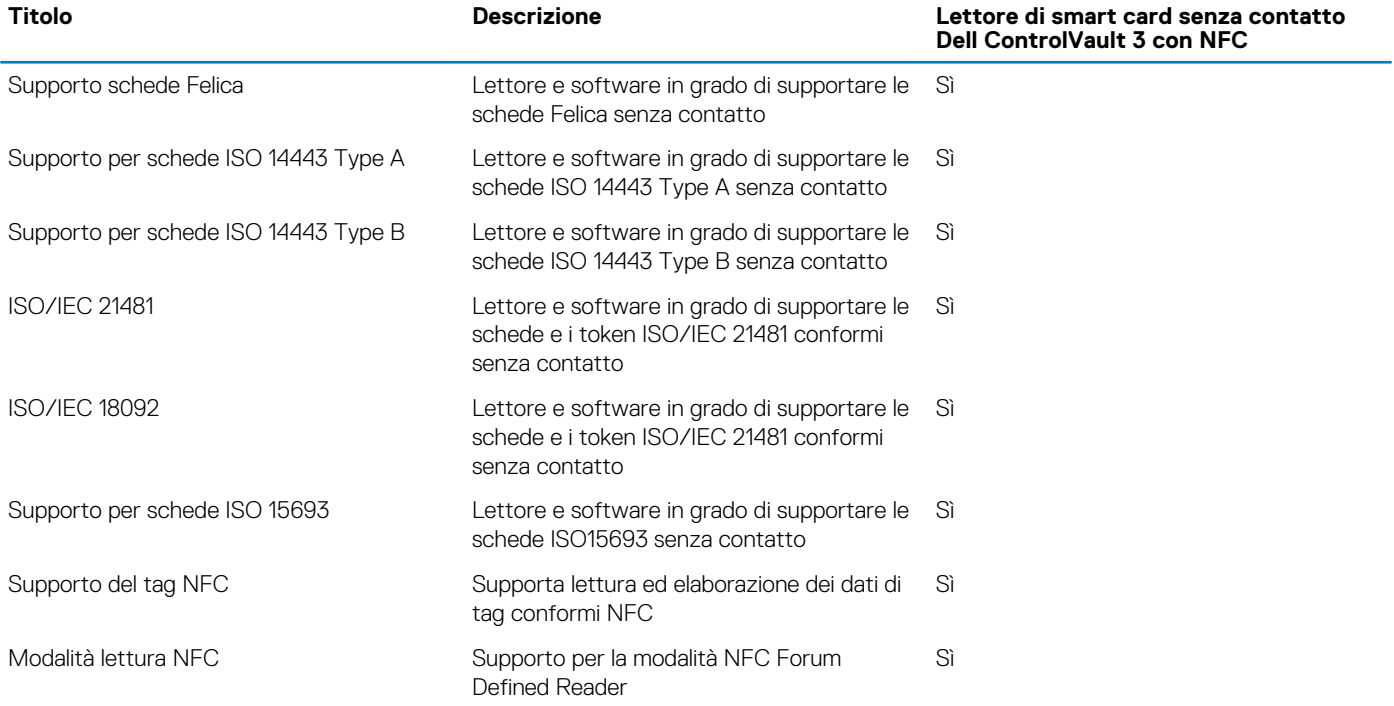

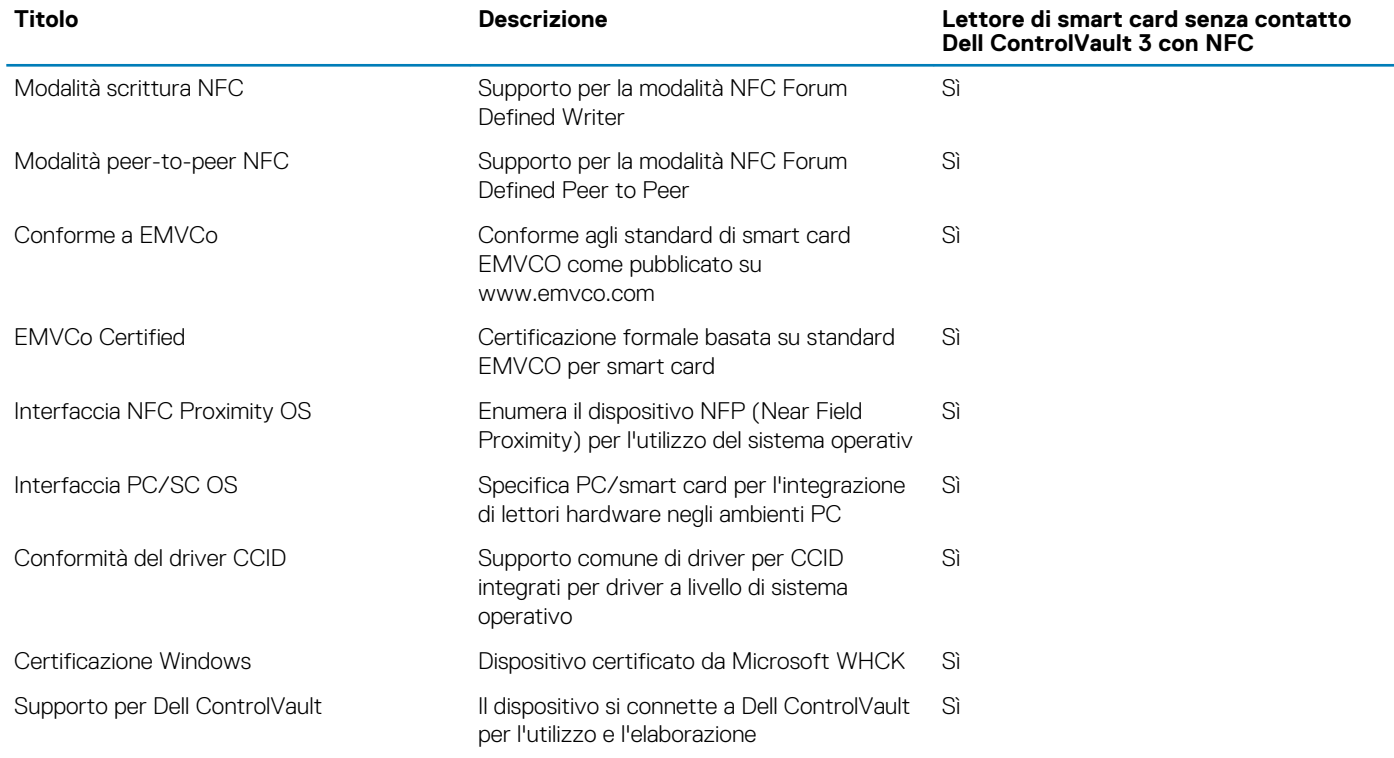

### **N.B.: Le schede di prossimità da 125 Khz non sono supportate.**

#### **Tabella 27. Schede supportate**

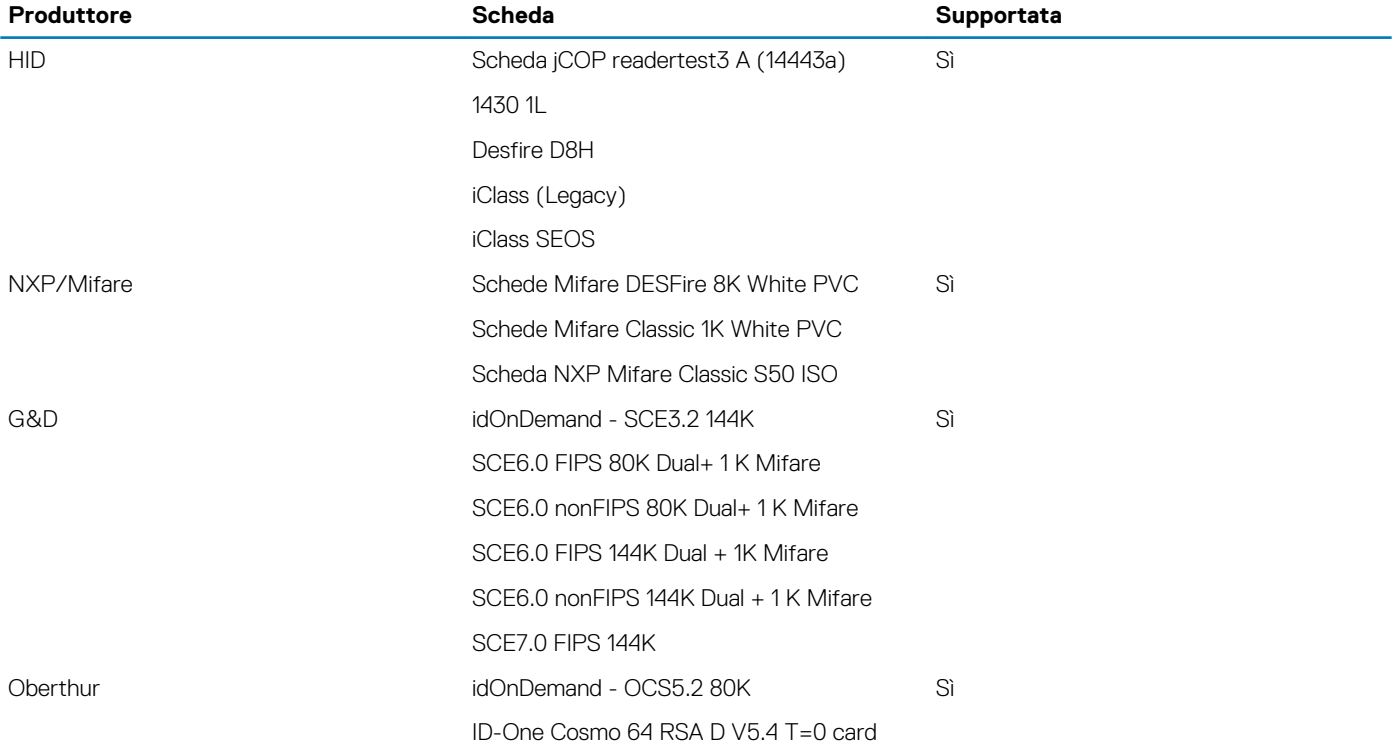

### <span id="page-23-0"></span>**Software di sicurezza**

#### **Tabella 28. Specifiche del software di sicurezza**

#### **Specifiche**

Dell Client Command Suite Dell Data Security e software di gestione opzionali Dell Client Command Suite Dell BIOS Verification Dell Endpoint Security and Management Software opzionale VMware Carbon Black Endpoint Standard VMware Carbon Black Endpoint Standard + Secureworks Threat Detection and Response Dell Encryption Enterprise Dell Encryption Personal Carbonite VMware Workspace ONE Absolute® Endpoint Visibility and Control Netskope Dell Supply Chain Defense

## **Politica di supporto**

Per ulteriori informazioni sulla politica di supporto, vedere gli articoli della Knowledge Base [PNP13290,](https://kb.dell.com/infocenter/index?page=content&id=PNP13290) [PNP18925,](https://kb.dell.com/infocenter/index?page=content&id=PNP18925) e [PNP18955](https://kb.dell.com/infocenter/index?page=content&id=PNP18955).

## **Tasti di scelta rapida della tastiera**

**N.B.: I caratteri della tastiera possono variare a seconda della lingua di configurazione di quest'ultima. I tasti utilizzati per i collegamenti di scelta rapida restano invariati a prescindere dalla lingua.**

#### **Tabella 29. Elenco dei tasti di scelta rapida**

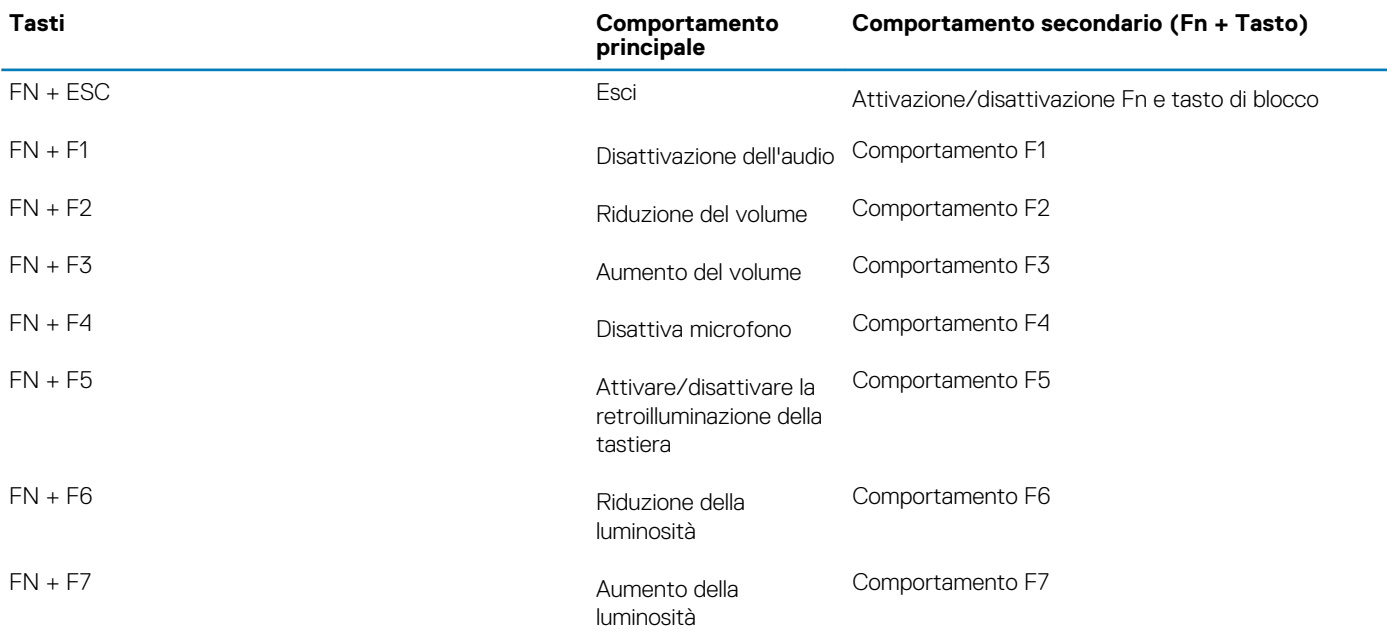

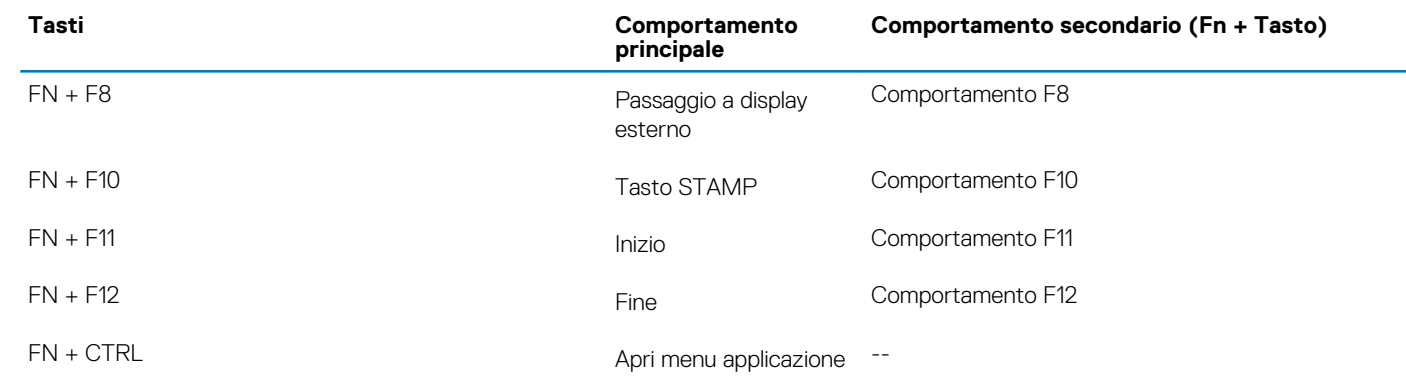

# **Software**

**5**

<span id="page-25-0"></span>Il presente capitolo descrive i sistemi operativi supportati e fornisce le relative istruzioni su come installare i driver.

#### **Argomenti:**

• Download dei driver di Windows

# **Download dei driver di Windows**

- 1. Accendere il notebook.
- 2. Visitare il sito **Dell.com/support**.
- 3. Cliccare su **Supporto prodotto**, immettere il Numero di Servizio del notebook e fare clic su **Invia**.
	- **N.B.: Se non si dispone del codice di matricola, utilizzare la funzione di rilevamento automatico o ricercare manualmente il modello del notebook.**
- 4. Fare clic su **Drivers and Downloads (Driver e download)**.
- 5. Selezionare il sistema operativo installato nel notebook.
- 6. Far scorrere la pagina verso il basso e selezionare il driver da installare.
- 7. Cliccare su **Download File** per scaricare il driver per il notebook.
- 8. Al termine del download, accedere alla cartella in cui è stato salvato il file del driver.
- 9. Fare doppio clic sull'icona del file del driver e seguire le istruzioni sul display.

# **Installazione di sistema**

<span id="page-26-0"></span>**ATTENZIONE: A meno che non si sia utenti esperti, non cambiare le impostazioni nel programma di configurazione del BIOS. Alcune modifiche possono compromettere il funzionamento del computer.**

#### **N.B.: Prima di modificare il programma di installazione del BIOS, annotare le informazioni sulla relativa schermata per riferimento futuro.**

Utilizzare il programma di configurazione del BIOS per i seguenti scopi:

- Trovare le informazioni sull'hardware installato sul computer, come la quantità di RAM e le dimensioni del disco rigido.
- Modificare le informazioni di configurazione del sistema.
- Impostare o modificare un'opzione selezionabile dall'utente, ad esempio la password utente, il tipo di disco rigido installato, abilitare o disabilitare le periferiche di base.

#### **Argomenti:**

- Menu di avvio
- Tasti di navigazione
- **[Boot Sequence](#page-27-0)**
- [Opzioni di installazione del sistema](#page-27-0)
- [Aggiornamento del BIOS in Windows](#page-36-0)
- [Password di sistema e password di installazione](#page-37-0)

## **Menu di avvio**

Premere il tasto <F12> quando viene visualizzato il logo Dell per aprire il menu di avvio singolo con l'elenco delle periferiche di avvio valide per il sistema. Questo menu include anche le opzioni di diagnostica e configurazione del BIOS. I dispositivi elencati nel menu di avvio variano in base ai dispositivi di avvio presenti sul sistema. Questo menu è utile per eseguire l'avvio da un determinato dispositivo o per attivare la diagnostica del sistema. L'uso del menu di avvio non causa variazioni nell'ordine di avvio memorizzato nel BIOS.

Le opzioni disponibili sono le seguenti:

- UEFI Boot:
	- Windows Boot Manager
- Altre opzioni:
	- Configurazione del BIOS
	- Aggiornamento del BIOS flash
	- **Diagnostica**
	- Change Boot Mode Settings (Modifica impostazioni modalità di avvio)

# **Tasti di navigazione**

**N.B.: Per la maggior parte delle opzioni di configurazione del sistema, le modifiche effettuate sono registrate ma non hanno effetto fino al riavvio del computer.**

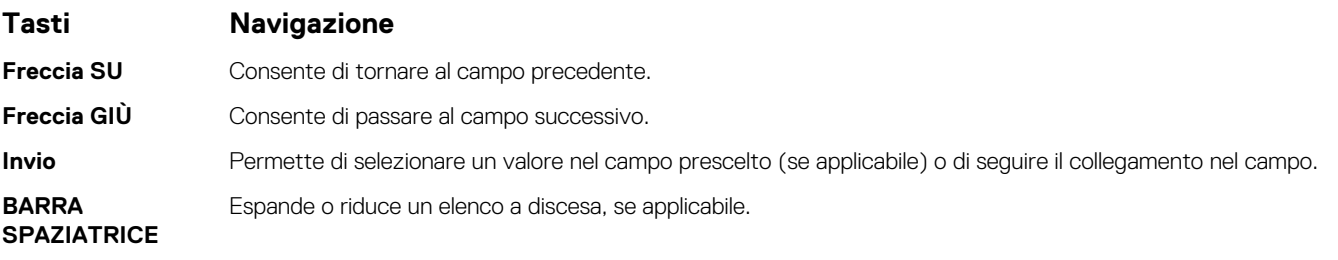

<span id="page-27-0"></span>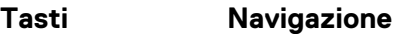

**Scheda** Porta all'area successiva.

**Esc** Passare alla pagina precedente finché non viene visualizzata la schermata principale. Premendo ESC nella schermata principale viene visualizzato un messaggio che chiede se si desidera salvare le modifiche prima di riavviare il sistema.

## **Boot Sequence**

La sequenza di avvio consente di ignorare l'ordine del dispositivo di avvio definito dalle impostazioni del sistema e di eseguire l'avvio direttamente su un dispositivo specifico (ad esempio: un'unità ottica o disco rigido). Durante il POST (Power-on Self Test), quando appare il logo Dell, è possibile:

- Accedere al programma di installazione del sistema premendo il tasto F2
- Attivare il menu di avvio temporaneo premendo il tasto F12.

Il menu di avvio temporaneo visualizza i dispositivi da cui è possibile procedere all'avvio, inclusa l'opzione di diagnostica. Le opzioni di avvio sono:

- Unità estraibile (se disponibile)
- Unità STXXXX

#### **N.B.: XXXX denota il numero dell'unità SATA.**

- Unità ottica (se disponibile)
- Disco rigido SATA (se disponibile)
- Diagnostica

#### **N.B.: Scegliendo Diagnostics, verrà mostrata la schermata ePSA diagnostics.**

Lo schermo della sequenza di avvio mostra inoltre le opzioni per l'accesso allo schermo della configurazione del sistema.

# **Opzioni di installazione del sistema**

#### **N.B.: A seconda del tabletcomputernotebook e dei dispositivi installati, gli elementi elencati in questa sezione potrebbero essere visualizzati o meno.**

## **Opzioni generali**

#### **Tabella 30. Informazioni generali**

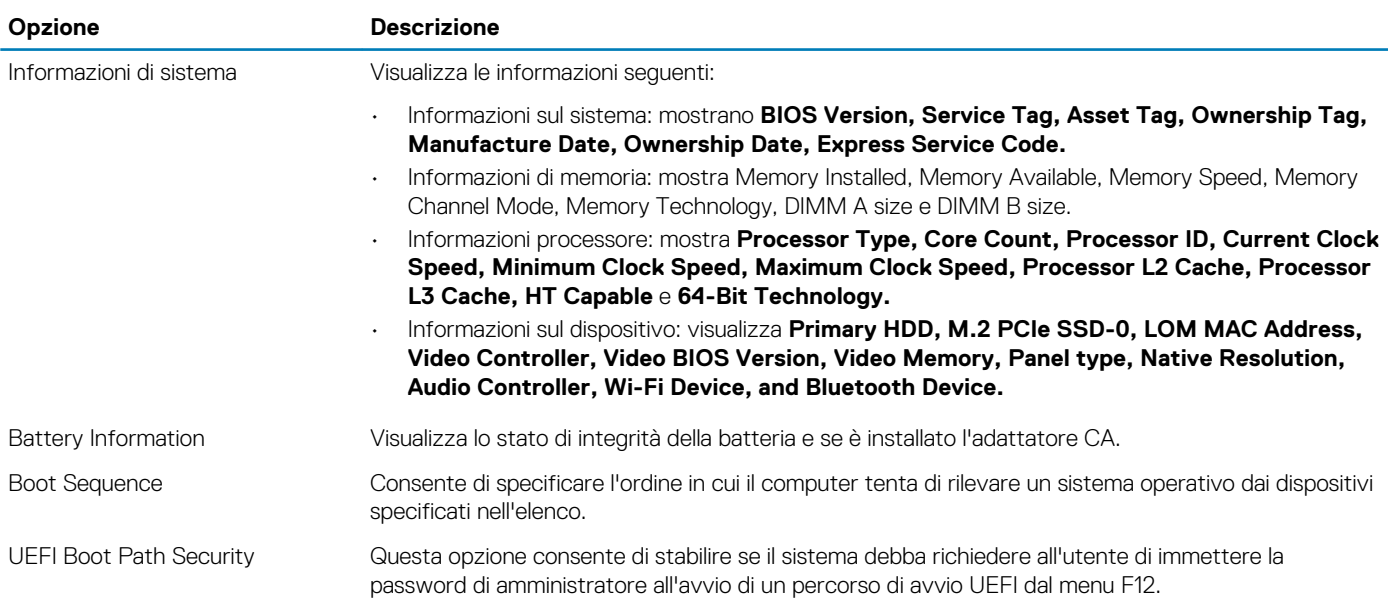

<span id="page-28-0"></span>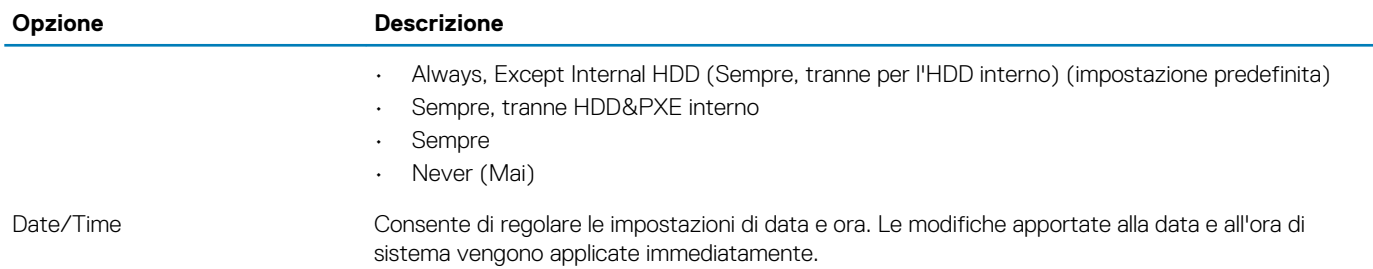

## **Informazioni di sistema**

#### **Tabella 31. Configurazione del sistema**

.

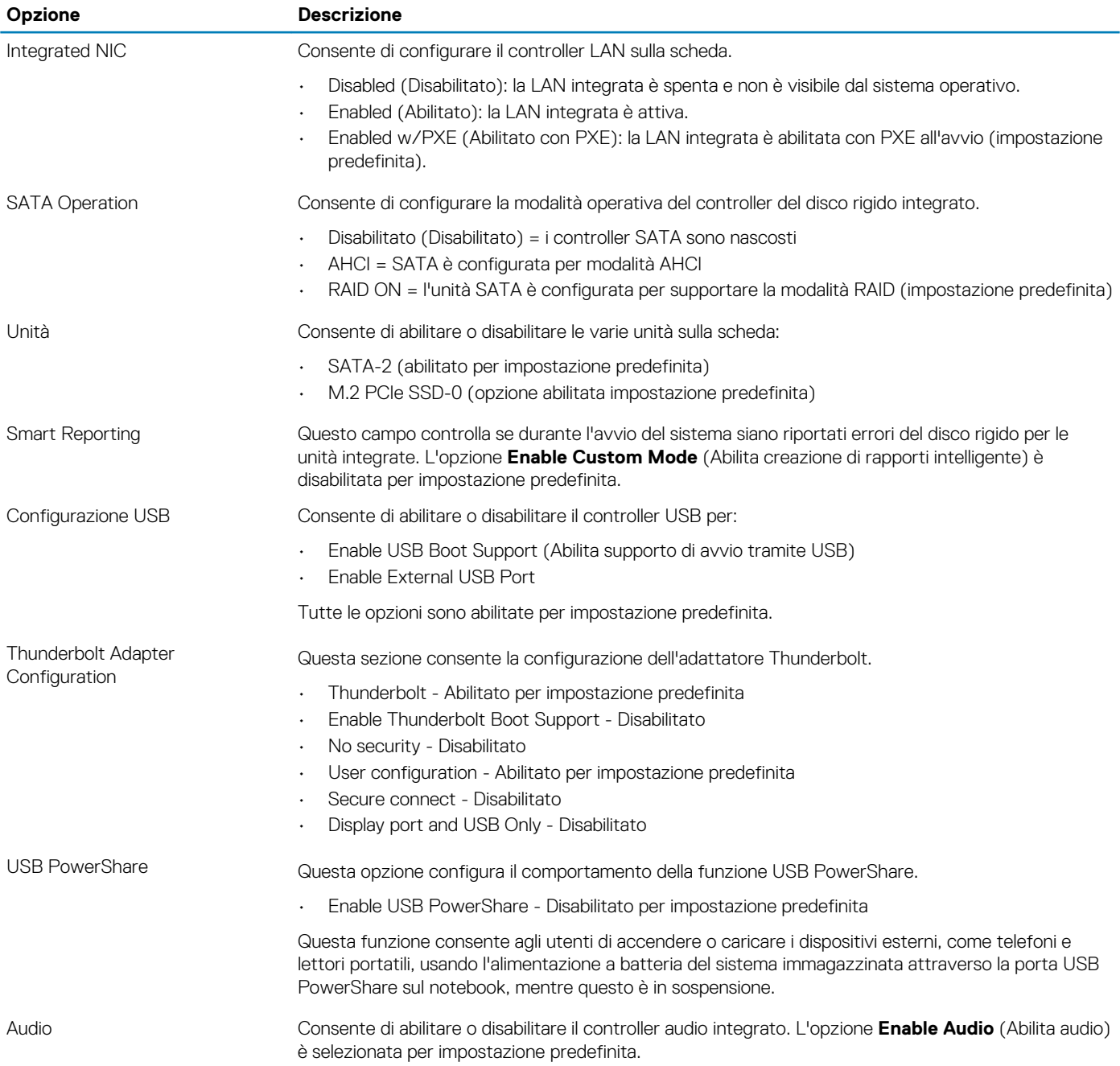

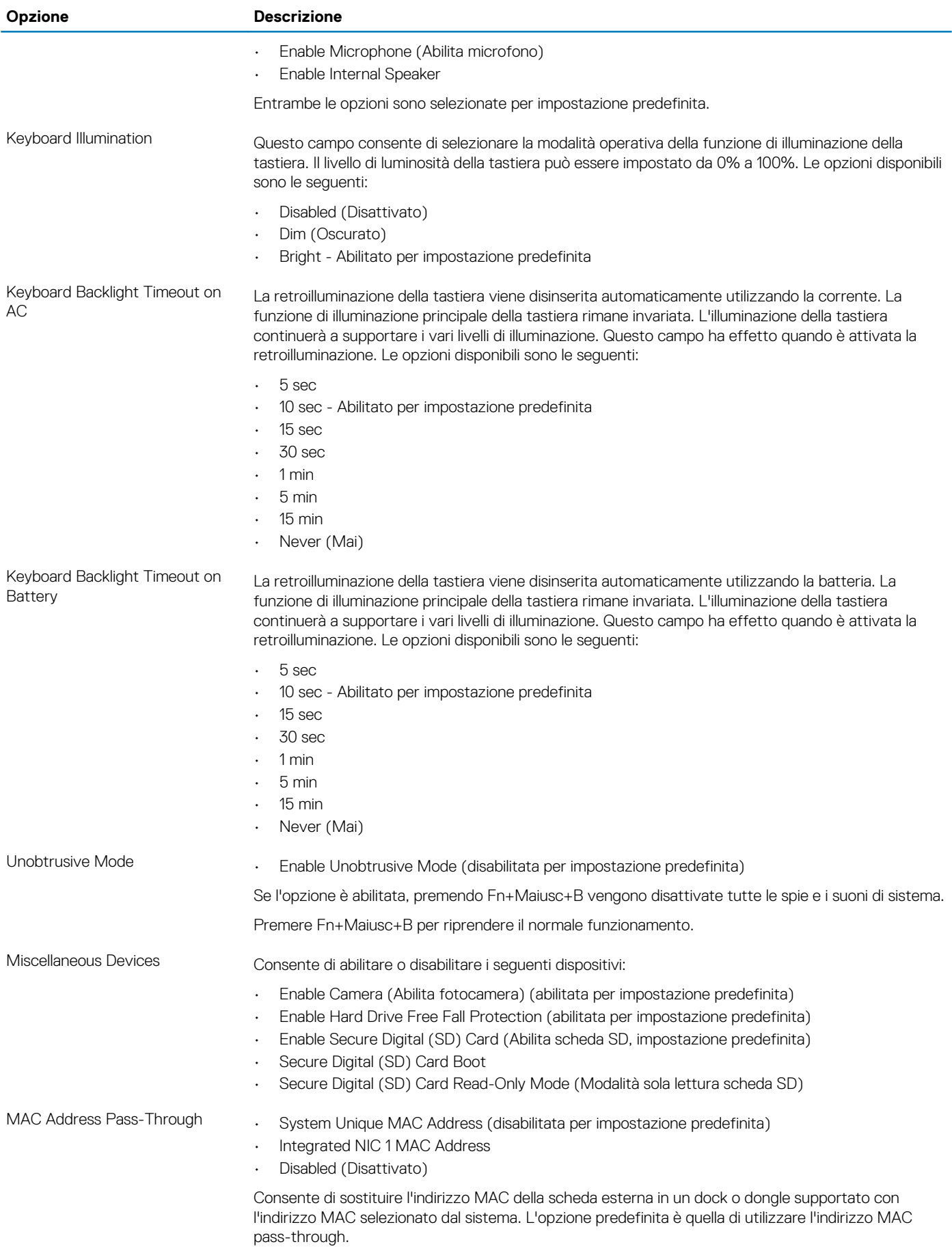

### <span id="page-30-0"></span>**Video**

#### **Opzione Descrizione**

**LCD Brightness** Consente di impostare la luminosità dello schermo in base alla sorgente di alimentazione (batteria o CA). La luminosità dello schermo LCD è indipendente dalla batteria e dall'adattatore CA. Può essere impostata utilizzando la barra di scorrimento.

**N.B.: L'impostazione video sarà visibile solo se sul sistema è installata una scheda video.**

### **Sicurezza**

#### **Tabella 32. Sicurezza**

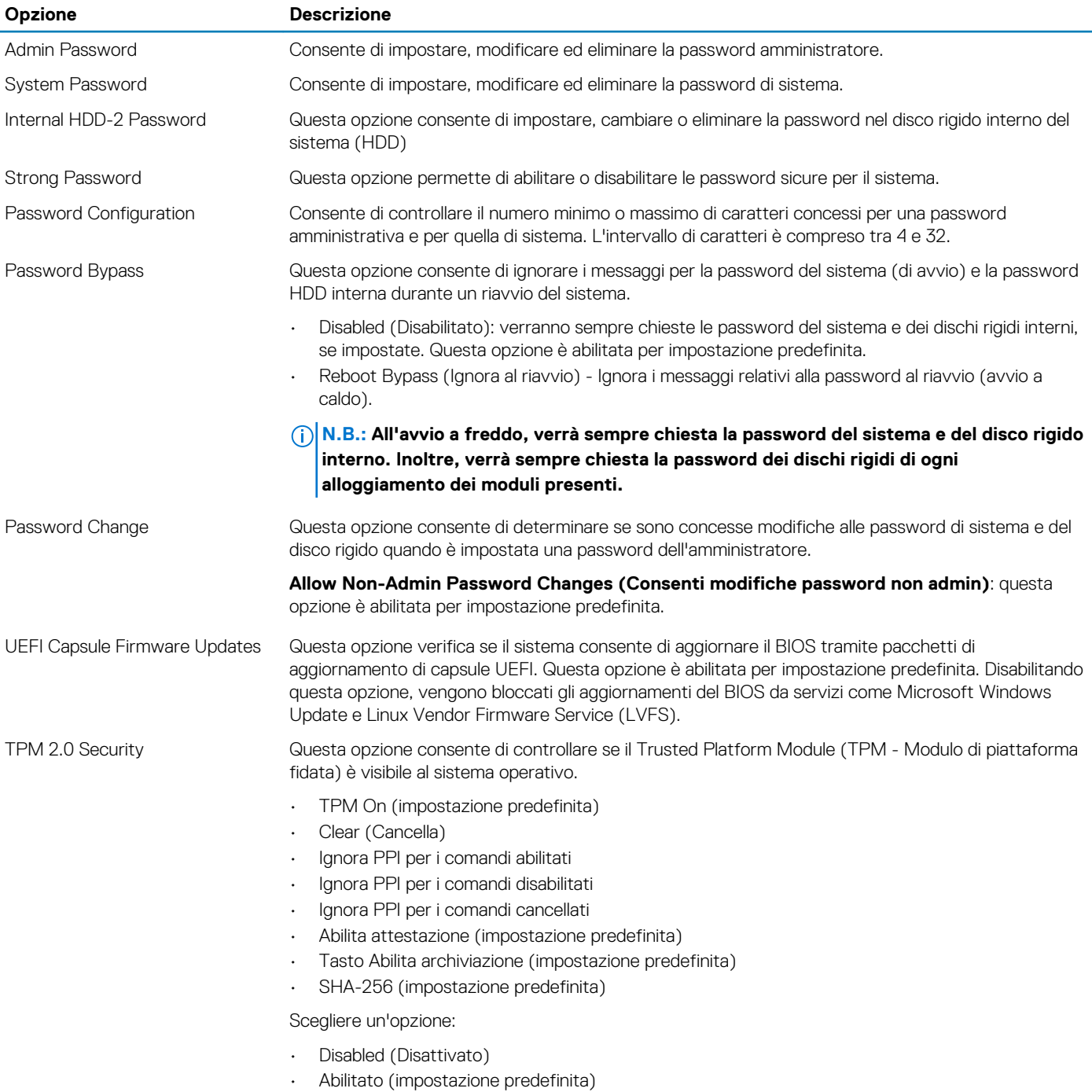

<span id="page-31-0"></span>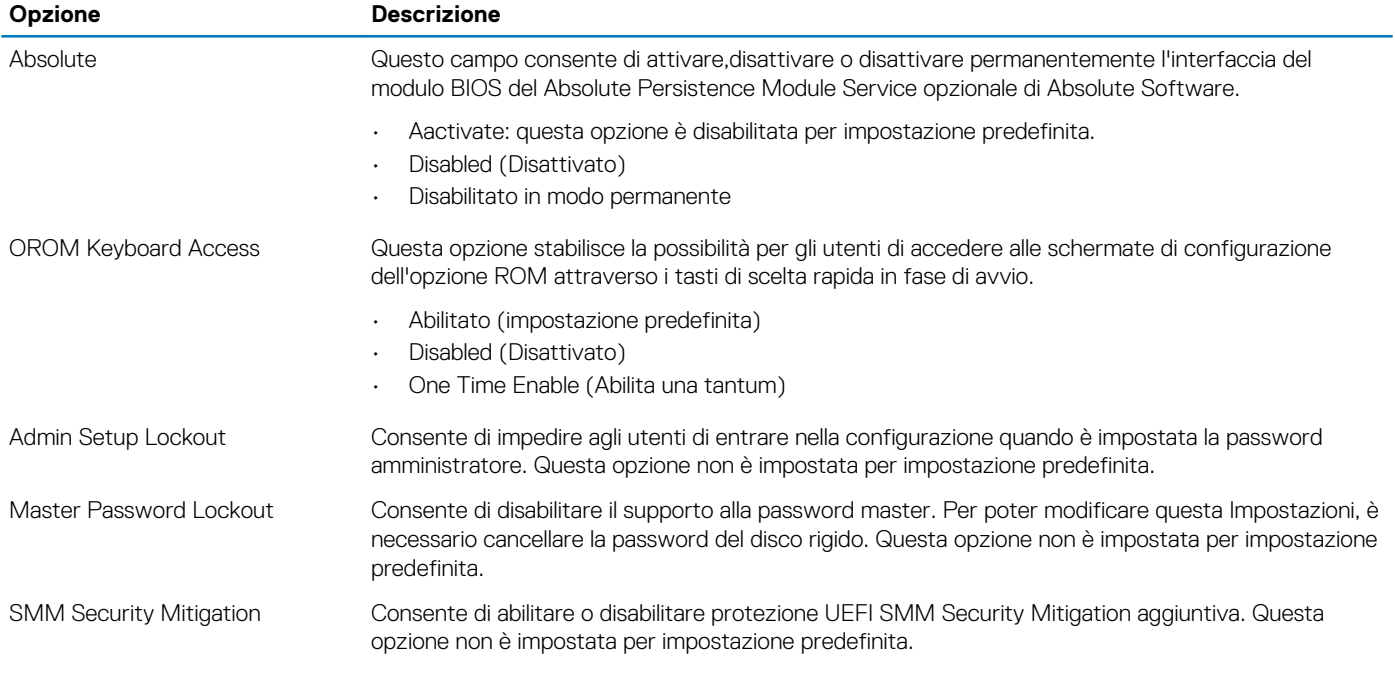

## **Avvio sicuro**

#### **Tabella 33. Avvio sicuro**

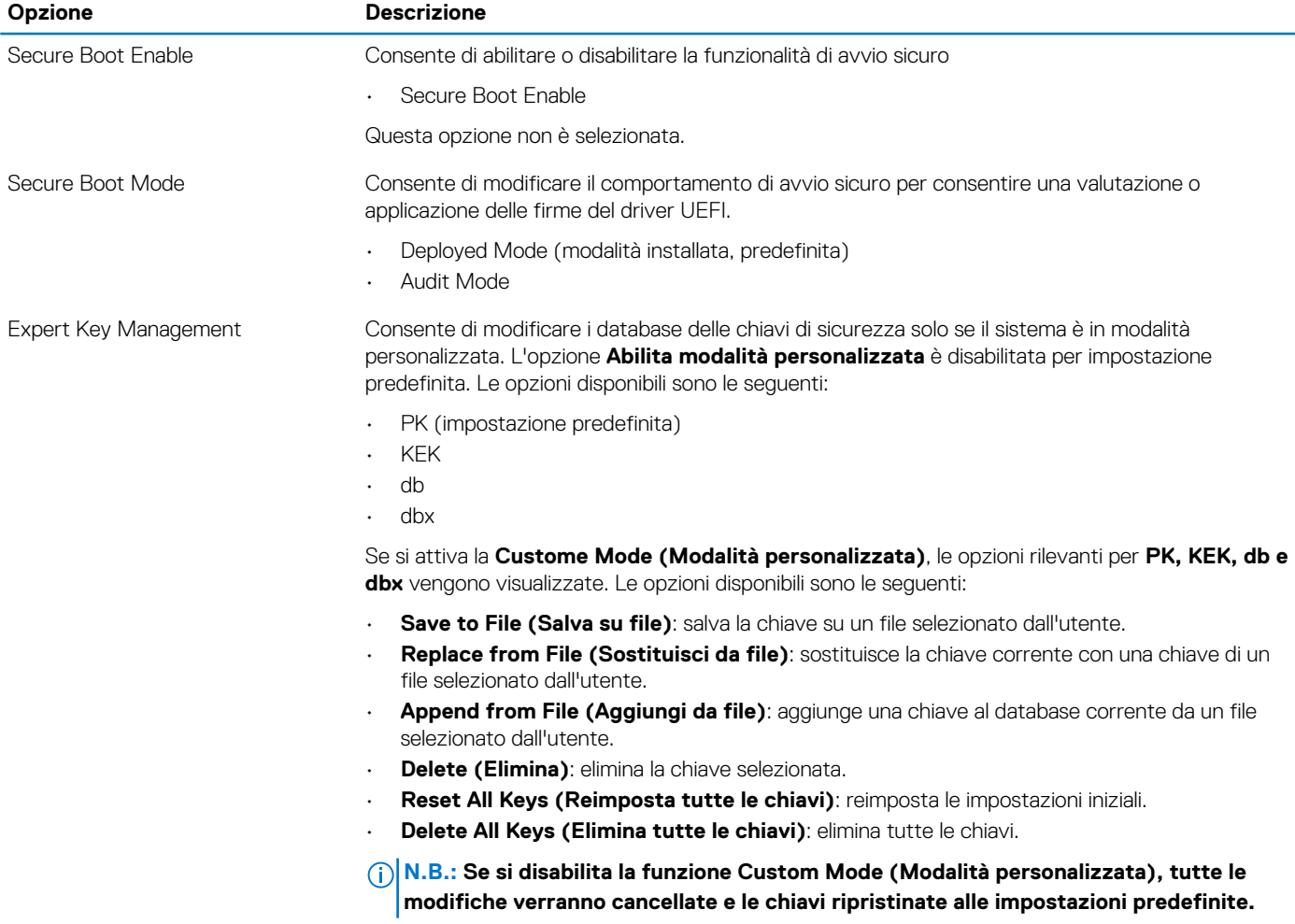

### <span id="page-32-0"></span>**Intel Software Guard Extensions**

#### **Tabella 34. Intel Software Guard Extensions**

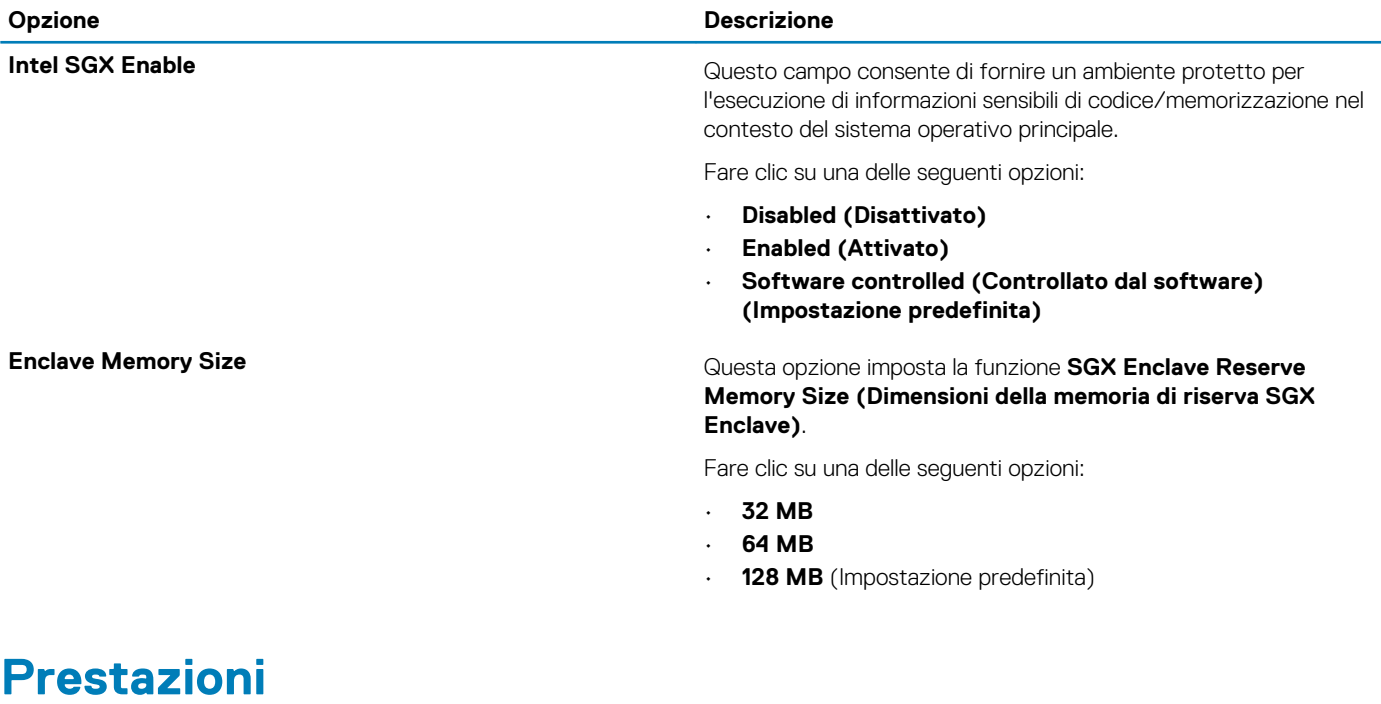

#### **Tabella 35. Prestazioni**

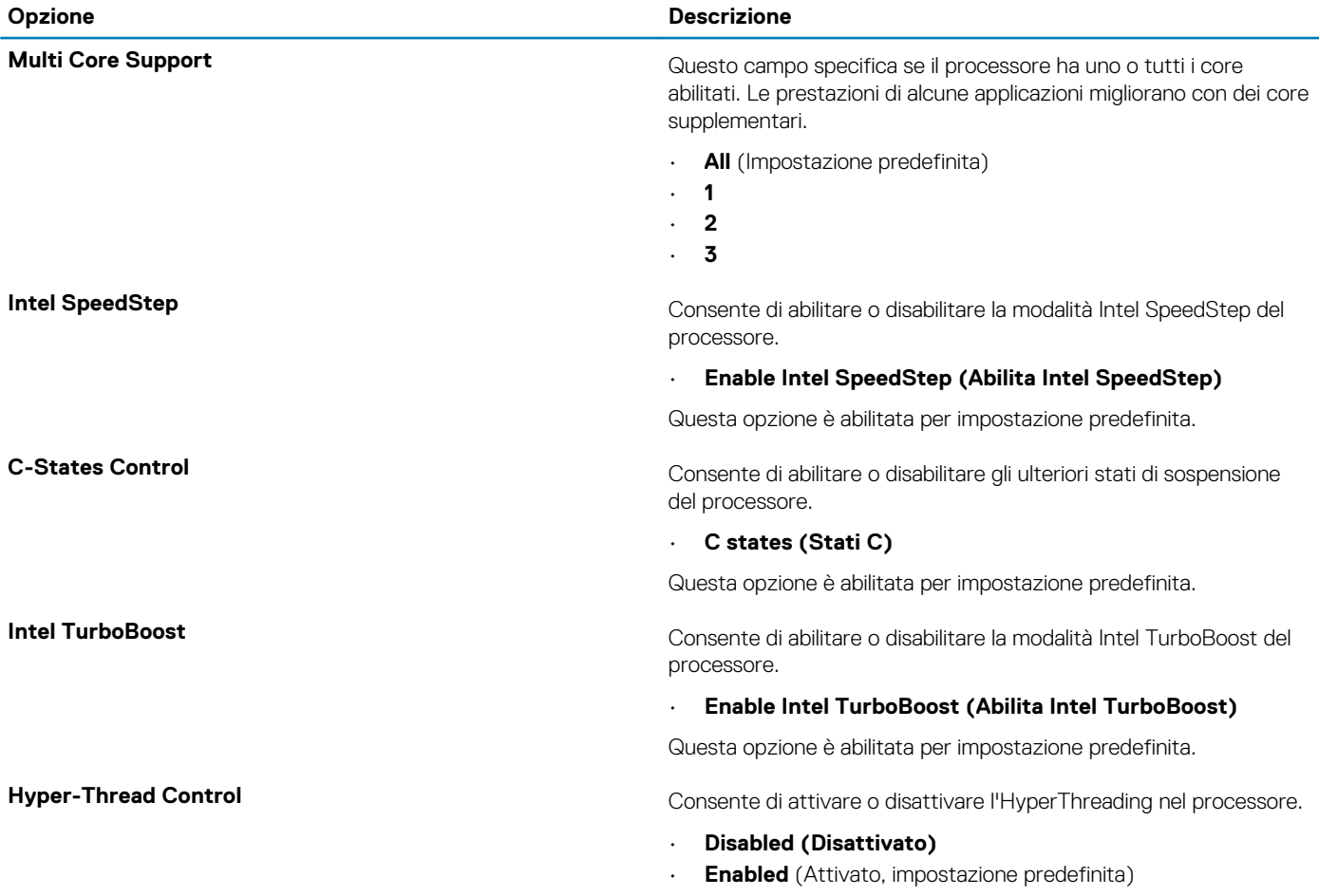

## <span id="page-33-0"></span>**Risparmio di energia**

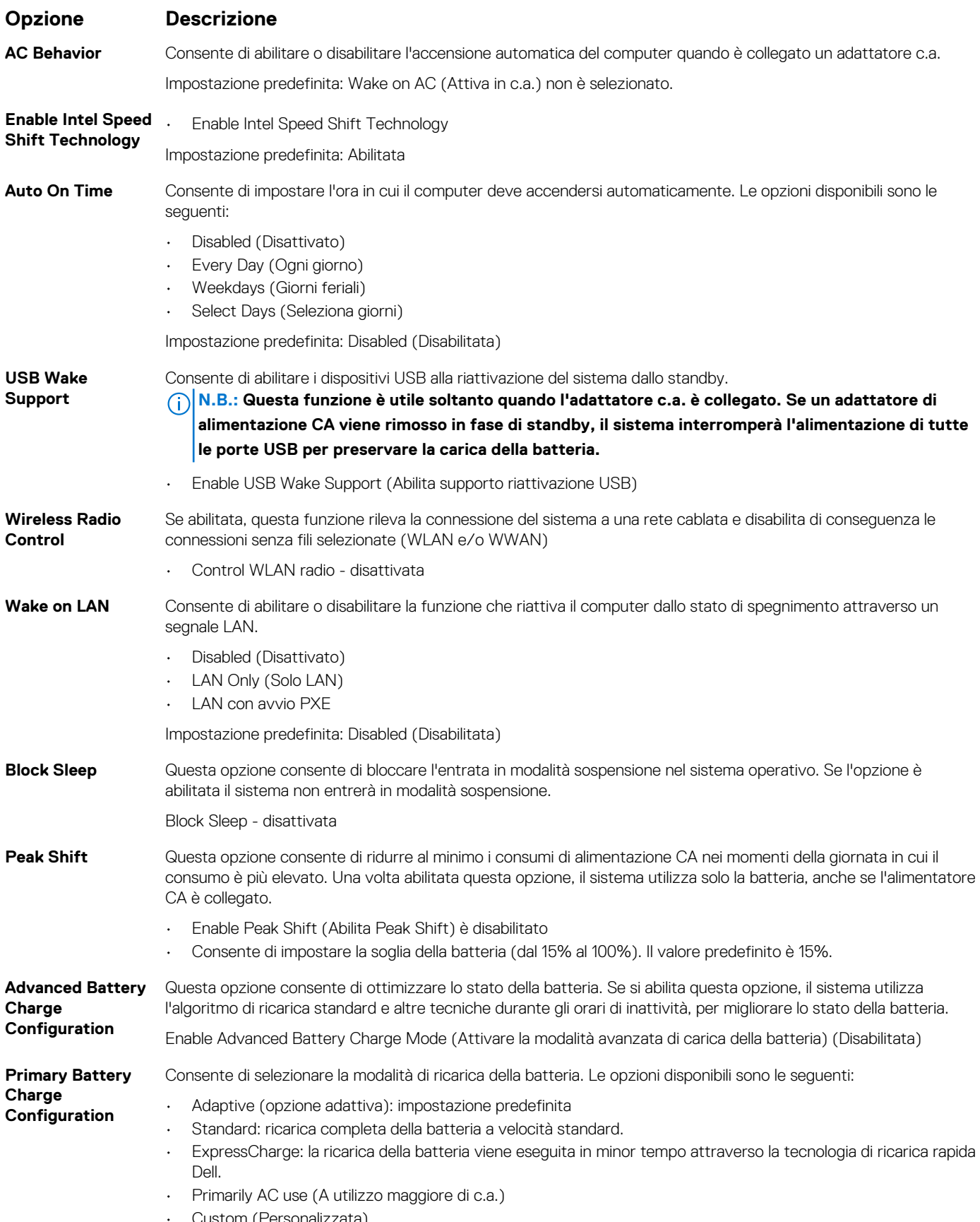

• Custom (Personalizzata)

#### <span id="page-34-0"></span>**Opzione Descrizione**

Se è stata selezionata l'opzione Custom Charge (Carica personalizzata), è possibile configurare anche l'orario di inizio e fine della carica personalizzata.

**N.B.: Tutte le modalità di carica potrebbero non essere disponibili per tutte le batterie. Per abilitare questa opzione, disabilitare Advanced Battery Charge Configuration (Configurazione carica batteria avanzata).**

### **Comportamento POST**

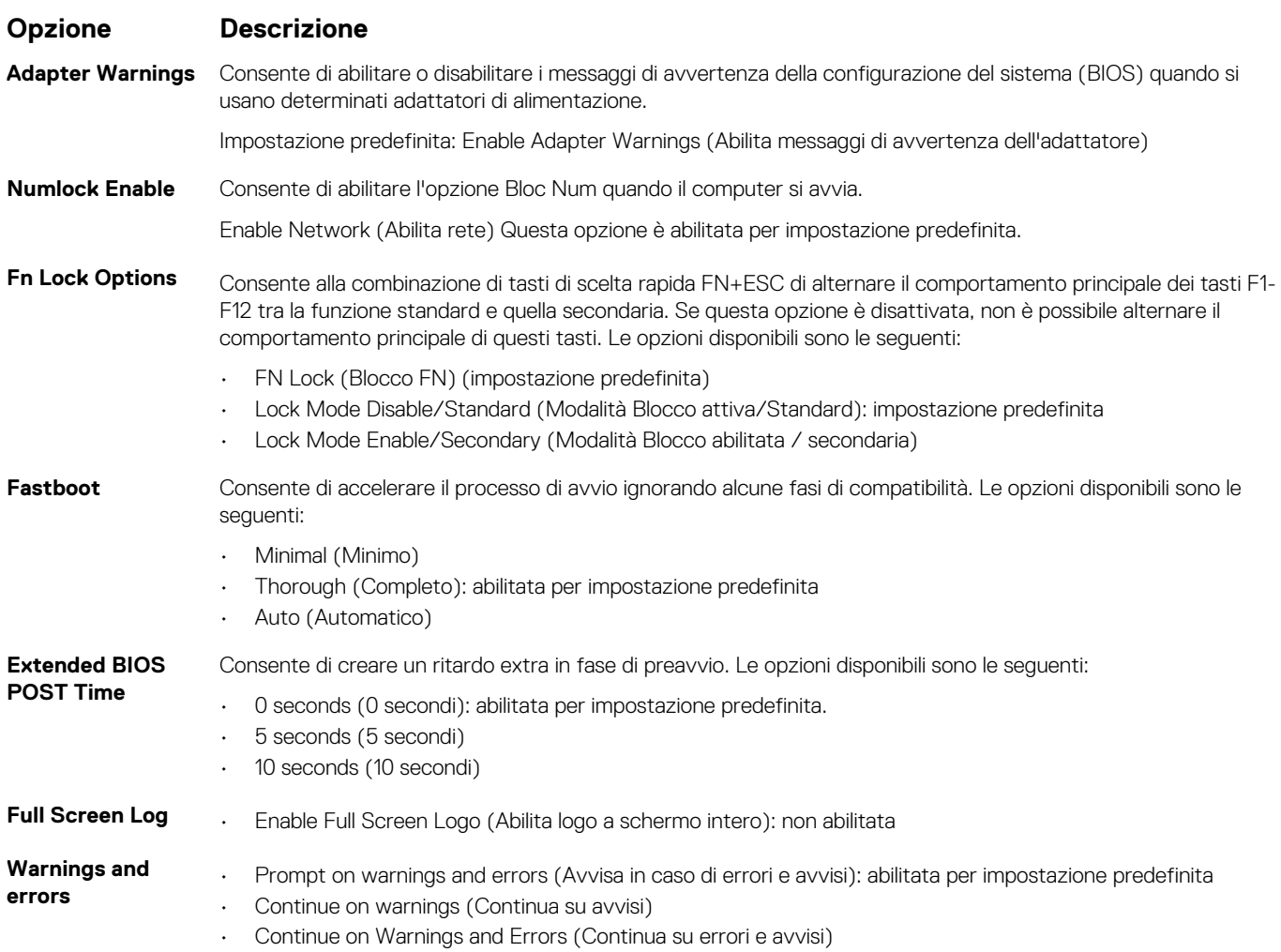

### **Gestibilità**

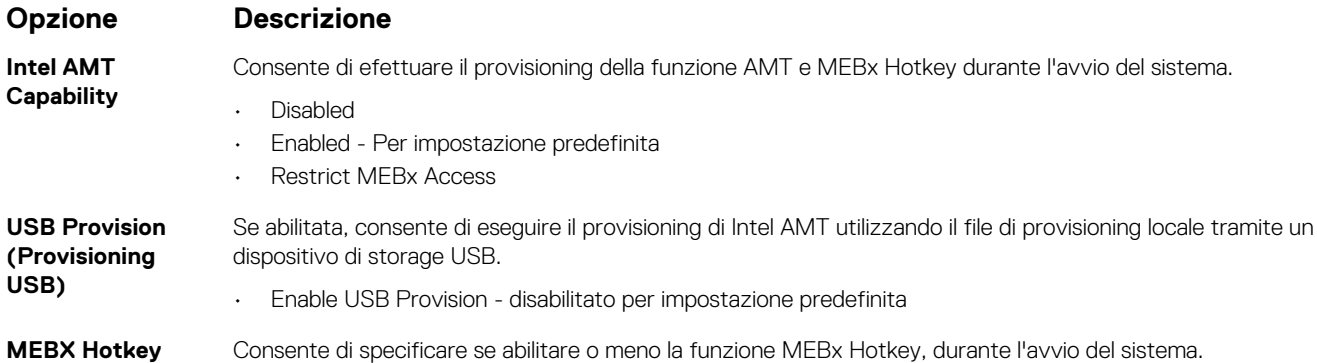

#### <span id="page-35-0"></span>**Opzione Descrizione**

• Enable MEBx hotkey - abilitato per impostazione predefinita

### **Supporto di virtualizzazione**

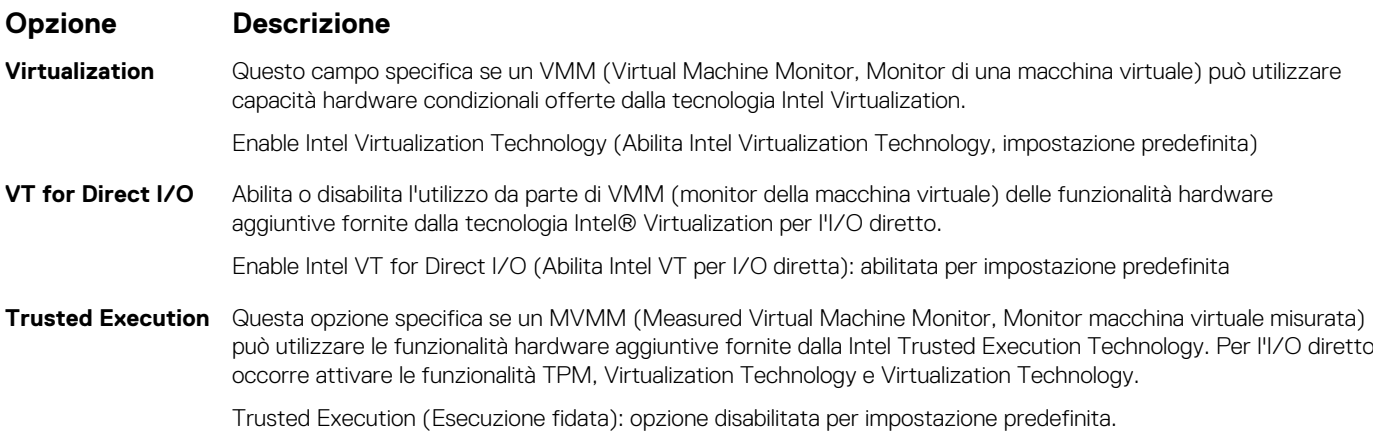

### **Connettività senza fili**

#### **Descrizione opzione**

**Wireless Device Enable**

Consente di abilitare o disabilitare i dispositivi senza fili interni.

- 
- WLAN
- Bluetooth

Tutte le opzioni sono abilitate per impostazione predefinita.

### **Schermata di manutenzione**

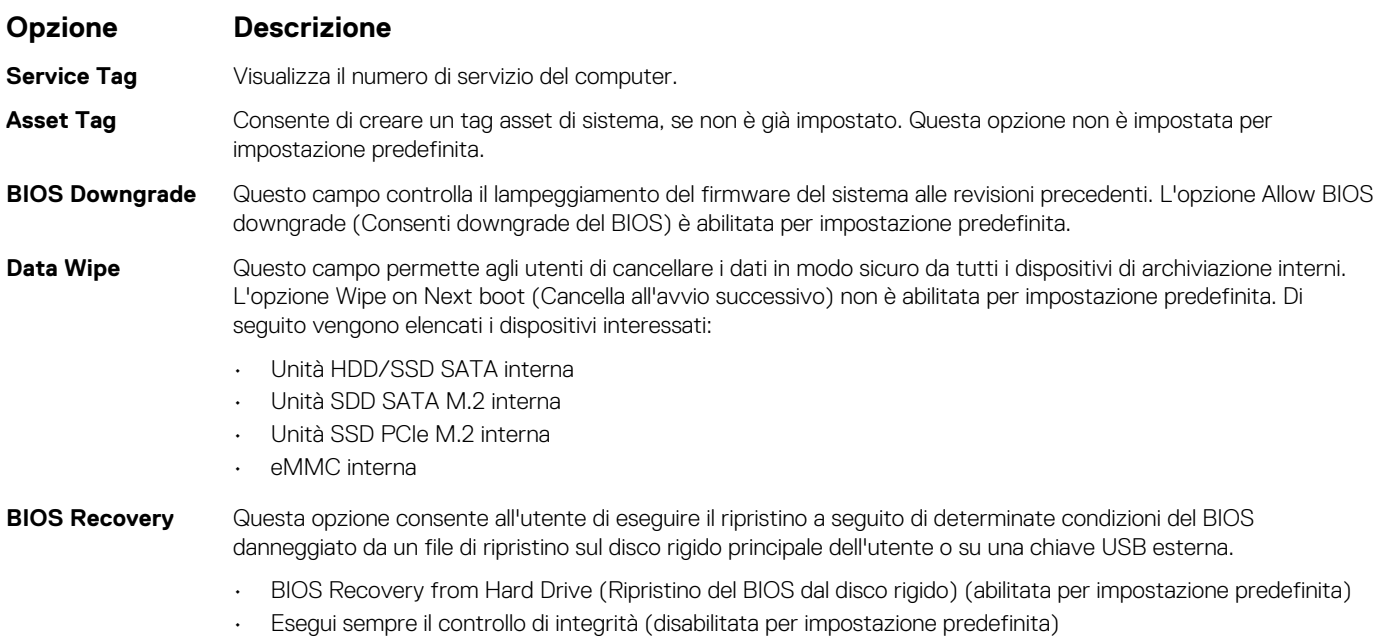

<span id="page-36-0"></span>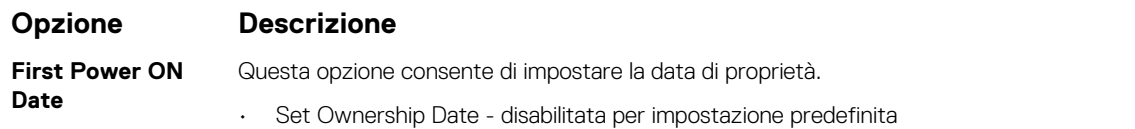

### **Registri di sistema**

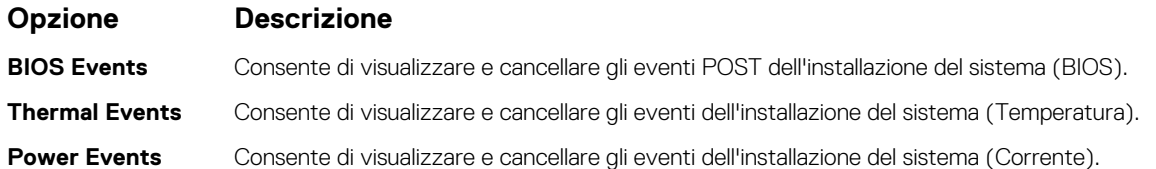

# **Aggiornamento del BIOS in Windows**

Si raccomanda di aggiornare il BIOS (configurazione del sistema) durante la sostituzione della scheda di sistema o se è disponibile un aggiornamento. Per i notebook, assicurarsi che la batteria del computer sia completamente carica e collegata a una presa di alimentazione prima di avviare l'aggiornamento del BIOS.

#### **N.B.: Se è abilitato BitLocker, sarà necessario sospenderlo prima di aggiornare il BIOS di sistema e quindi riabilitarlo ad aggiornamento completato.**

- 1. Riavviare il computer.
- 2. Visitare il sito **Dell.com/support**.
	- Inserire il **codice di matricola** oppure il **codice di servizio rapido** e cliccare su **Submit (Invia)**.
	- Fare clic su **Detect Product (Rileva prodotto)** e seguire le istruzioni visualizzate.
- 3. Se non si riesce a individuare il codice di matricola, fare clic su **Choose from all products (Scegli fra tutti i prodotti)**.
- 4. Selezionare la categoria **Products** (Prodotti) dall'elenco.

#### **N.B.: Scegliere la categoria appropriata per raggiungere la pagina del prodotto.**

- 5. Selezionare il modello del computer per visualizzare la pagina di **Supporto del prodotto**.
- 6. Fare clic su **Get drivers** (Ottieni driver) e quindi su **Drivers and Downloads** (Driver e download). Viene visualizzata la sezione Drivers and Downloads (Driver e download).
- 7. Fare clic su **Find it myself** (Ricerca in autonomia).
- 8. Fare clic su **BIOS** per visualizzare le versioni del BIOS.
- 9. Identificare l'ultimo file del BIOS e fare clic su **Download** (Scarica).
- 10. Selezionare la modalità di download desiderata in **Selezionare la modalità di download desiderata** nella finestra di seguito, quindi fare clic su **Download file (Scarica file)**. Viene visualizzata la finestra **File Download (Scarica file)**.
- 
- 11. Fare clic su **Save (Salva)** per salvare il file sul computer.
- 12. Fare clic su **Run (Esegui)** per installare le impostazioni del BIOS aggiornate sul computer. Seguire le istruzioni sulla schermata.

### **Aggiornamento del BIOS su sistemi con BitLocker abilitato**

**ATTENZIONE: Se BitLocker non è sospeso prima di aggiornare il BIOS, al successivo riavvio il sistema non riconoscerà il tasto BitLocker. Verrà richiesto di immettere la chiave di ripristino per proseguire e il sistema lo richiederà a ogni riavvio. Se la chiave di ripristino non è nota, ciò potrebbe causare una perdita di dati o una reinstallazione non necessaria del sistema operativo. Per ulteriori informazioni su questo argomento, consultare l'articolo della knowledge base: [Aggiornamento del BIOS sui sistemi Dell con BitLocker abilitato](https://www.dell.com/support/article/us/en/04/sln153694/updating-the-bios-on-dell-systems-with-bitlocker-enabled?lang=en)**

### <span id="page-37-0"></span>**Aggiornamento del BIOS di sistema utilizzando un'unità di memoria flash USB**

Se il sistema non può avviare Windows, ma è comunque necessario aggiornare il BIOS, scaricare il file del BIOS da un altro sistema e salvarlo in un'unità flash USB avviabile.

**N.B.: Sarà necessario utilizzare un'unità flash USB avviabile. Consultare il seguente articolo per ulteriori dettagli [su](https://www.dell.com/support/article/us/en/19/sln143196/how-to-create-a-bootable-usb-flash-drive-using-dell-diagnostic-deployment-package-dddp?lang=en)** Œ **[come creare un'unità flash USB avviabile tramite Dell Diagnostic Deployment Package \(DDDP\)](https://www.dell.com/support/article/us/en/19/sln143196/how-to-create-a-bootable-usb-flash-drive-using-dell-diagnostic-deployment-package-dddp?lang=en)**

- 1. Scaricare il file .EXE di aggiornamento del BIOS su un altro sistemo.
- 2. Copiare il file, ad esempio O9010A12.exe, sull'unità flash USB avviabile.
- 3. Inserire l'unità flash USB nel sistema con il BIOS da aggiornare.
- 4. Riavviare il sistema e premere F12 quando viene visualizzato il logo Dell iniziale per visualizzare il menu di avvio temporaneo.
- 5. Utilizzando i tasti freccia, selezionare **USB Storage Device** e fare clic su **Enter**.
- 6. Il sistema si avvierà e mostrerà un dialogo C:\>.
- 7. Eseguire il file digitando il nome del file completo, ad esempio O9010A12.exe, quindi premere **Enter**.
- 8. Verrà caricata l'utilità di aggiornamento del BIOS. Seguire le istruzioni mostrate.

# BIOS Update Utility This utility will update the system BIOS and firmware. During the update procedure, your system will restart. Do not interrupt this procedure once it begins. Do not disconnect the AC power source (if you are updating a mobile computer, connect the AC power adapter).<br>Interruption of the BIOS/firmware update procedure will likely render your system unusable. Do you wish to continue (y/n)? y Copyright 2009-2011 Dell Inc Rights

**Figura 1. Schermata di aggiornamento del BIOS in DOS**

### **Password di sistema e password di installazione**

#### **Tabella 36. Password di sistema e password di installazione**

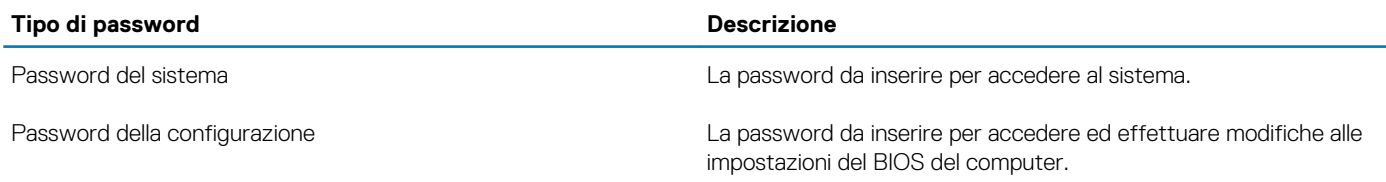

È possibile creare una password del sistema e una password della configurazione per proteggere il computer.

**ATTENZIONE: Le funzionalità della password forniscono un livello di sicurezza di base per i dati sul computer.**

**ATTENZIONE: Chiunque può accedere ai dati memorizzati sul computer se non è bloccato o se lasciato incustodito.**

**N.B.: La funzionalità della password di sistema e configurazione è disattivata.**

### <span id="page-38-0"></span>**Assegnazione di una password di configurazione del sistema.**

È possibile assegnare una nuova **Password di sistema o amministratore** solo se lo stato è **Non impostato**.

Per entrare nell'installazione del sistema, premere F2 immediatamente dopo l'accensione o il riavvio.

- 1. Nella schermata **System BIOS** o **System Setup**, selezionare **Security** e premere Invio. La schermata **Security (Protezione)** viene visualizzata.
- 2. Selezionare **System Password (Password di sistema) o Admin Password (Password amministratore)** e creare una password nel campo **Enter the new password (Immettere la nuova password)**.

Utilizzare le seguenti linee guida per assegnare la password del sistema:

- Una password può contenere fino a 32 caratteri.
- La password può contenere numeri tra 0 e 9.
- Sono consentite solo lettere minuscole, lettere maiuscole non sono consentite.
- Sono consentiti solo i seguenti caratteri speciali: spazio, ("), (+), (,), (-), (.), (/), (;), ([), (\), (]), (`).
- 3. Digitare la password di sistema inserita in precedenza nel campo **Confirm new password (Conferma nuova password)** e fare clic su **OK**.
- 4. Premere **Esc** e un messaggio richiede di salvare le modifiche.
- 5. Premere **Y** per salvare le modifiche.

Il computer si riavvia.

### **Eliminazione o modifica di una password di installazione e di sistema esistente**

Assicurarsi che **Password Status** sia sbloccato (nella configurazione del sistema) prima di tentare di eliminare o modificare la password del sistema esistente e/o la password di configurazione. Non è possibile eliminare o modificare una password di installazione e di sistema esistente se **Password Status** è impostato su Locked.

Per entrare nell'installazione del sistema, premere **F2** immediatamente dopo l'accensione o il riavvio.

- 1. Nellla schermata **System BIOS** o **System Setup**, selezionare **System Security** e premere **Invio**. La schermata **System Security (Protezione del sistema)** viene mostrata.
- 2. Nella schermata **System Security (Protezione del sistema)**, verificare che **Password Status (Sato password)** sia **Unlocked (Sbloccato)**.
- 3. Selezionare **System Password**, alterare o eliminare la password del sistema esistente e premere Invio o Tab.
- 4. Selezionare **System Password**, alterare o eliminare la password dell'installazione esistente e premere Invio o Tab.
	- **N.B.: Se vengono modificate la password del sistema e/o della configurazione, reinserire la nuova password quando richiesto. Se vengono eliminate la password del sistema e/o la password della configurazione, confermare l'eliminazione quando richiesto.**
- 5. Premere **Esc** e un messaggio richiede di salvare le modifiche.
- Premere Y per salvare le modifiche e uscire dall'installazione del sistema. Il computer si riavvierà.

# **Come ottenere assistenza**

#### <span id="page-39-0"></span>**Argomenti:**

• Come contattare Dell

## **Come contattare Dell**

#### **N.B.: Se non si dispone di una connessione Internet attiva, è possibile trovare i recapiti sulla fattura di acquisto, sulla distinta di imballaggio, sulla fattura o sul catalogo dei prodotti Dell.**

Dell offre diverse opzioni di servizio e assistenza telefonica e online. La disponibilità varia per paese e prodotto, e alcuni servizi potrebbero non essere disponibili nella vostra zona. Per contattare Dell per problemi relativi alla vendita, all'assistenza tecnica o all'assistenza clienti:

- 1. Accedere all'indirizzo Web **Dell.com/support**.
- 2. Selezionare la categoria di assistenza.
- 3. Verificare il proprio Paese nel menu a discesa **Scegli un Paese** nella parte inferiore della pagina.
- 4. Selezionare l'appropriato collegamento al servizio o all'assistenza in funzione delle specifiche esigenze.